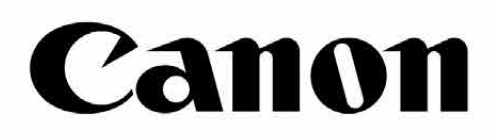

# Zoemini S

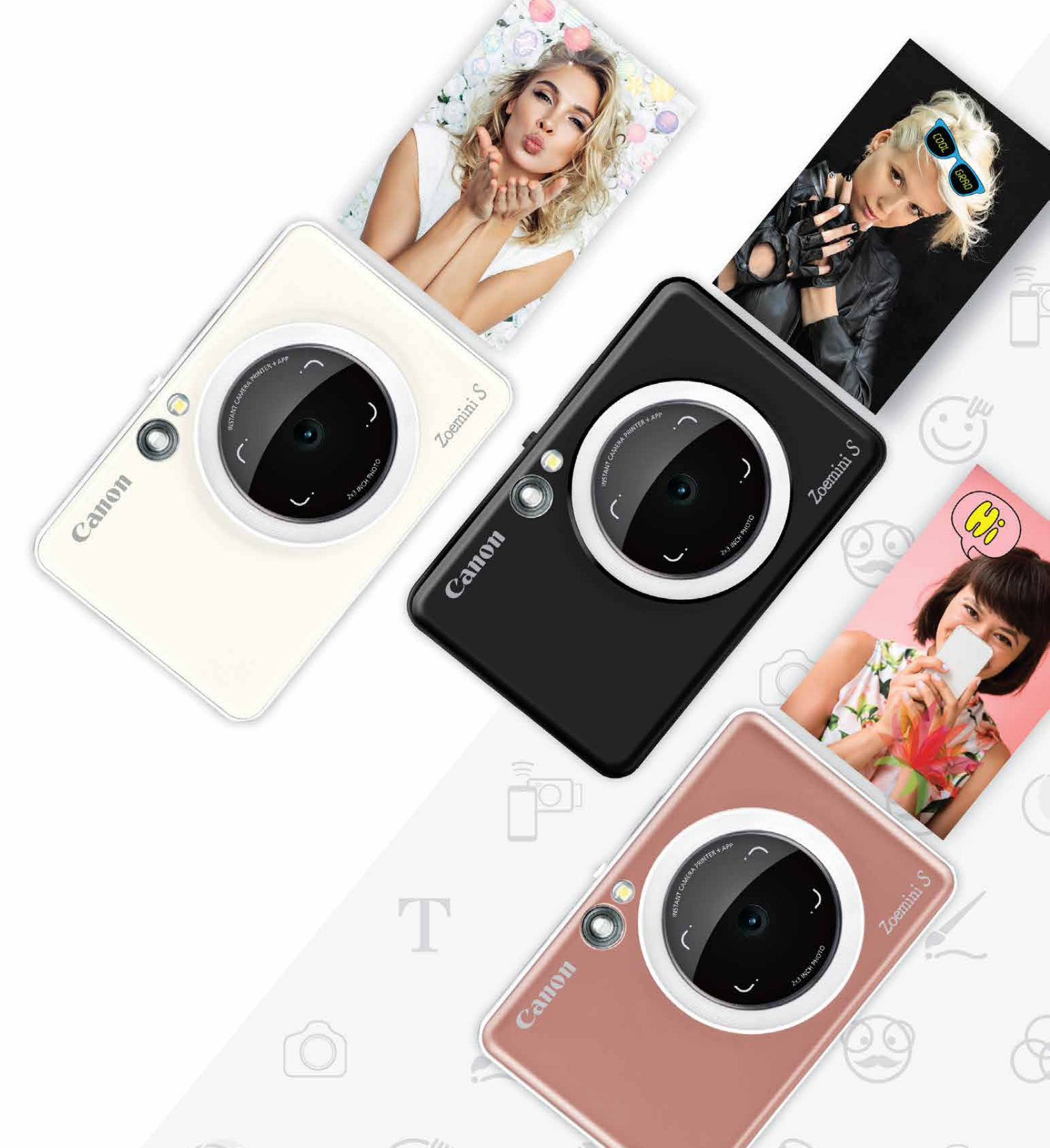

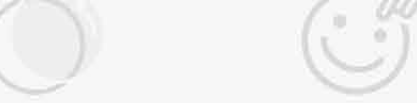

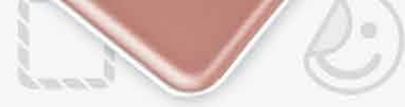

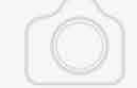

## **Instant Camera Printer** Brukerhåndbok

# $\overline{INNHOLD}$

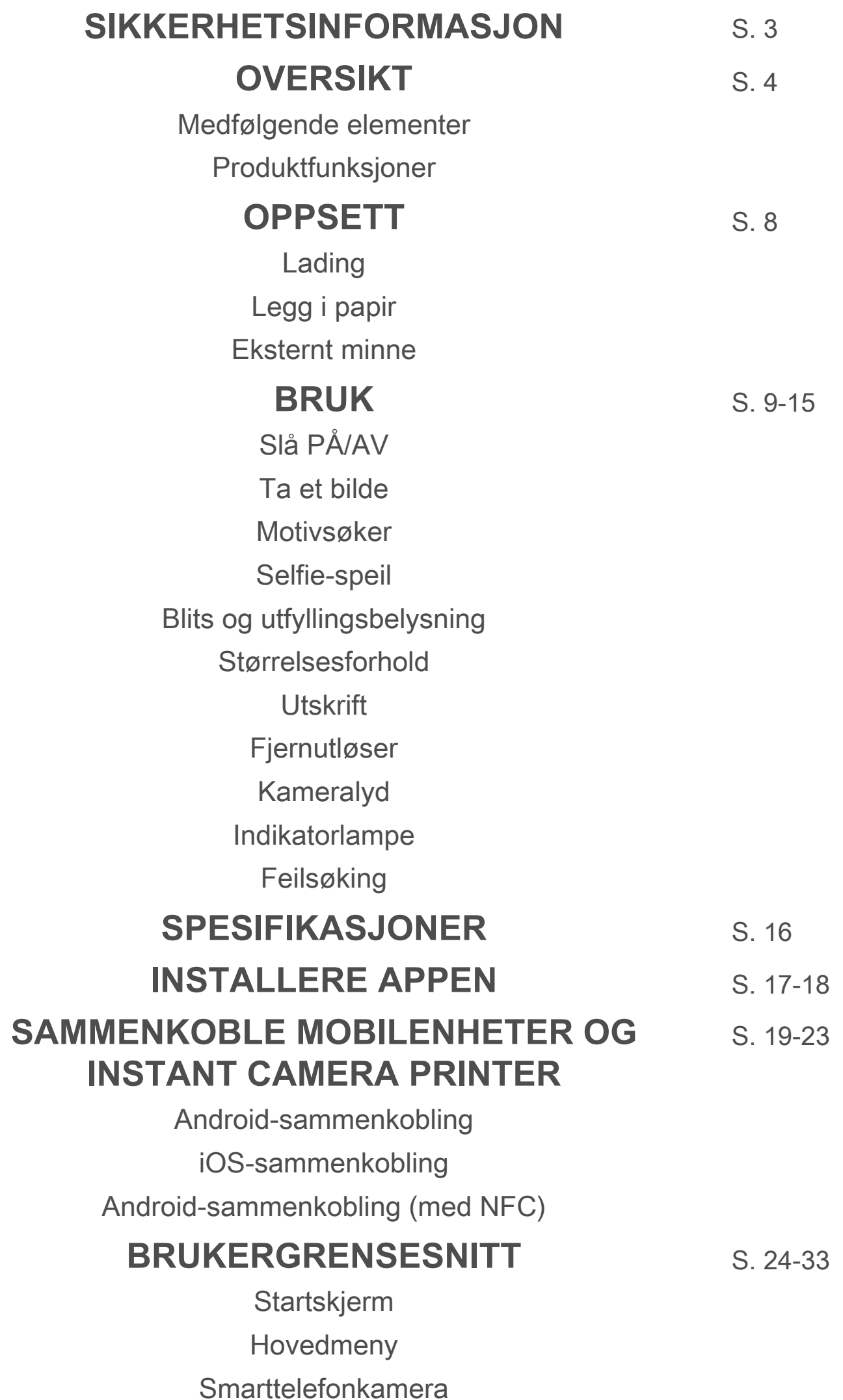

Bildegalleri

Skrive ut bilder

Redigere bilder

Bruke mosaikkutskrift

Bruke Montasjeutskrift

Dele bilder

Lagre bilder Sende til Mini Print

#### **LES FØR BRUK**

Les disse instruksjonene og forholdsreglene for sikkerhet før du tar enheten i bruk.

 Du finner informasjon om forskrifter og ytterligere sikkerhetsinformasjon på arket Informasjon om forskrifter og garanti, som følger med i pakken.

#### **RMN : PP2001**

 Forskriftsmessig modellidentifikasjonsnummer (Regulatory Model Identification Number) er tildelt for forskriftsmessige identifikasjonsformål.

## **ADVARSEL**

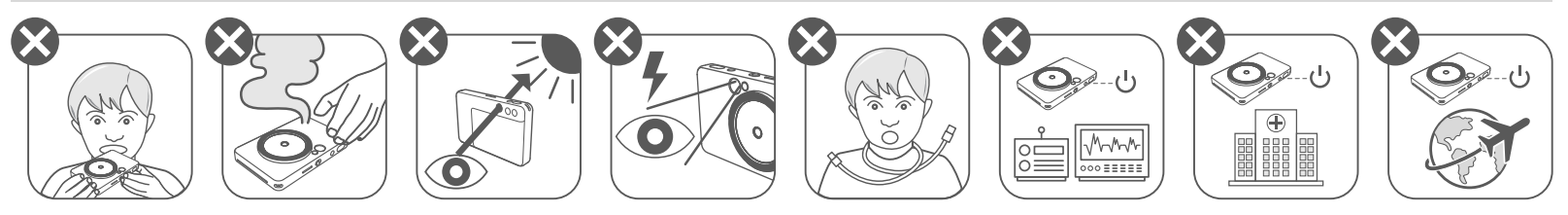

- Holdes unna barn og spedbarn. Uriktig bruk av dette produktet kan forårsake kvelning eller uhell.
- Slutt å bruke enheten umiddelbart hvis det kommer ut røyk eller merkelig lukt eller hvis enheten på annen måte oppfører seg unormalt.
- Ikke se på solen eller sterkt lys gjennom motivsøkeren eller linsen. Det kan føre til tap av syn eller synsproblemer.
- Ikke løs ut blitsen i nærheten av øynene. Det kan skade øynene.
- En stropp viklet rundt halsen på et barn kan føre til kvelning. Hvis produktet bruker en strømledning, kan den føre til kvelning hvis den ved et uhell vikles rundt halsen på et barn.
- Slå av enheten på steder der bruk av kamera er forbudt. De elektromagnetiske bølgene som kameraet sender ut, kan forstyrre driften av elektroniske instrumenter og andre enheter. Utvis forsiktighet når produktet brukes på steder der det er retsriksjoner på bruk av elektroniske enheter, som om bord i fly eller på sykehus.

# **FORSIKTIG**

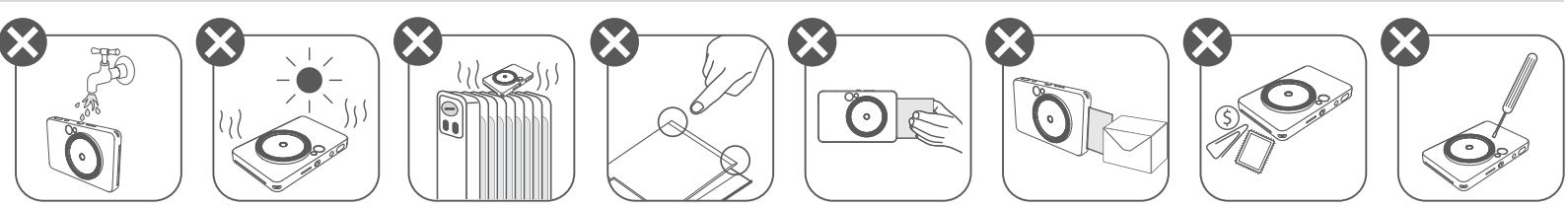

- Hvis skriveren brukes under ekstreme værforhold, er det ikke sikkert at den fungerer. La enhetens temperatur justeres til anbefalt driftstemperatur på 15° − 32°C før du prøver å skrive ut igjen.
- Ved lading må enheten være i et miljø med den anbefalte temperaturen på 15° − 32°C.
- Bruk en myk og tørr klut til å rengjøre enheten. Ikke rengjør med fuktig klut eller flyktige væsker som malingstynner. • Hold toppdekselet lukket for å unngå at støv og andre partikler kommer inn i enheten. • Hvis enheten ikke fungerer riktig, kontakter du forhandleren du kjøpte produktet fra, eller Canon Service & Support på https://www.canon.no/support. • Batteriet må aldri utsettes for høy temperatur eller direkte varme, og det må aldri brennes. • Elektromagnetiske forstyrrelser eller elektrostatisk utlading kan føre til at enheten ikke fungerer riktig eller at minnet går tapt eller endres. Hvis dette skulle skje, bruker du en nål eller lignende til å trykke inn tilbakestillingsknappen på undersiden av enheten.

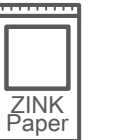

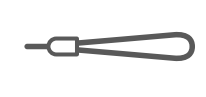

#### **MEDFØLGENDE ELEMENTER**

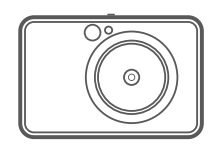

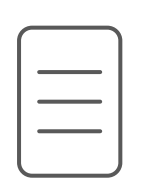

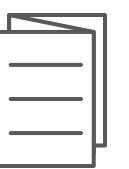

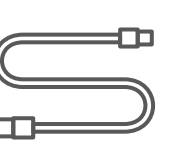

### **PRODUKTFUNKSJONER**

Instant Camera Printer

Hurtigstartveiledning Ark med USB-kabel CANON Håndleddstropp

Informasjon om forskrifter og garanti

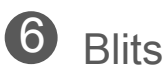

- - $\overline{U}$  Indikatorlampe for status
	- 8 Glidebryter (Av/Auto/ Utfyllingsbelysning)
- 9 På/av-knapp

**CANON** ZINK™ fotopapir (10 ark)

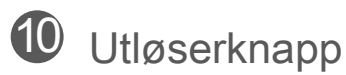

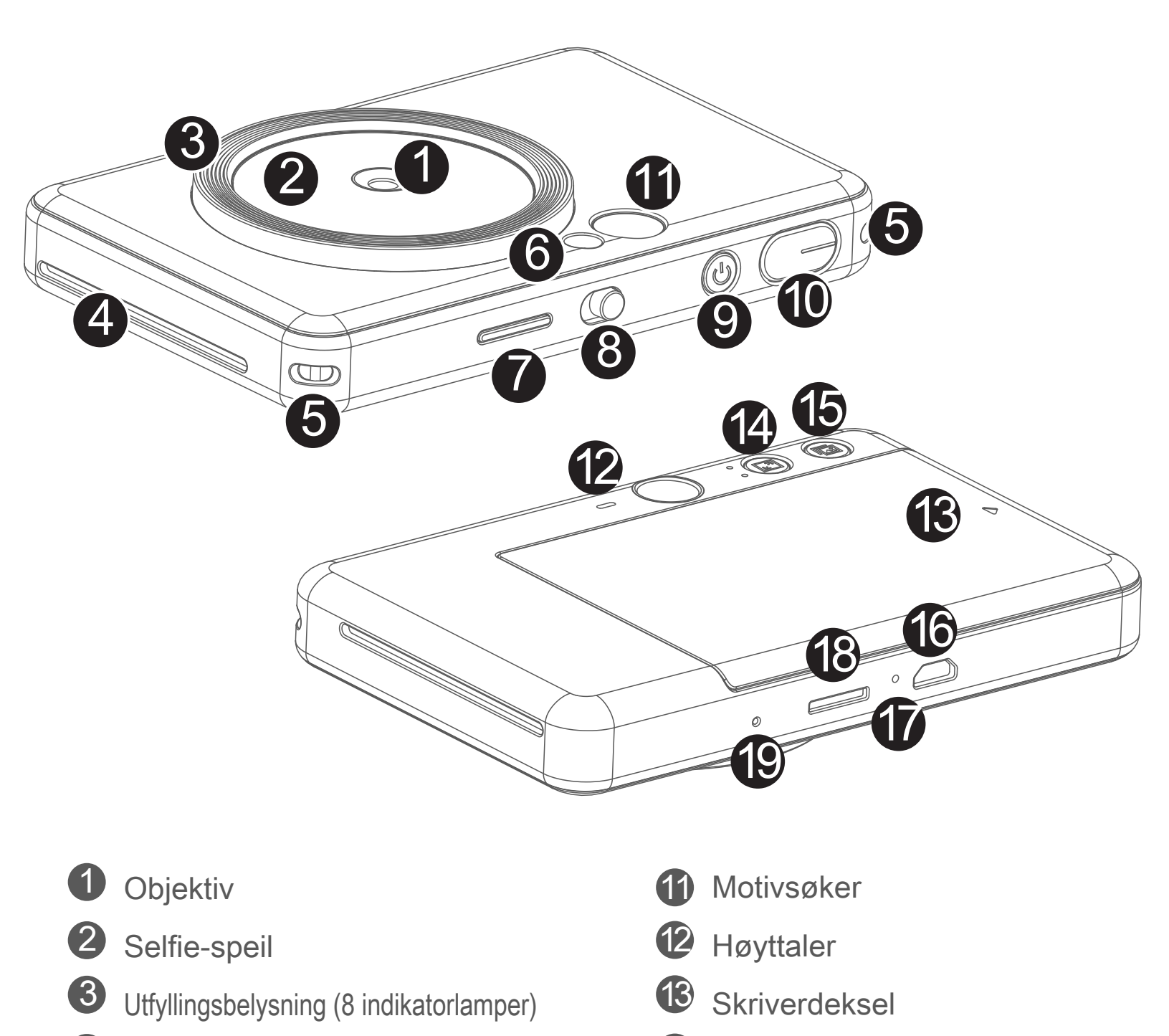

4 Utmatingsspor for utskrifter

 $5$  Hull til stropp

Indikatorlampe for lading

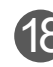

18 MicroSD-kortspor (opptil 256 GB)

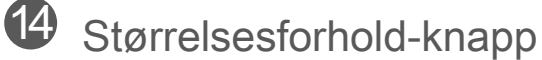

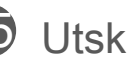

<sup>15</sup> Utskriftsknapp

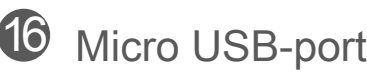

Tilbakestillingsknapp

\* Trykk med en nål for å tilbakestille enheten

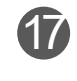

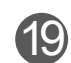

# **SIKKERHETSINFORMASJON OVERSIKT OPPSETT**

#### **LADING**

Enheten har et innebygd batteri. Lad enheten helt opp via den medfølgende USB‑kabelen før bruk.

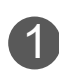

 Sett inn den minste enden av den medfølgende USB-kabelen i enheten, 1 og den andre enden i en ladbar USB-adapter.

- Ladetid kan variere etter batteristatus, driftsstatus og miljøforhold.

# **MERK**

#### **Om USB-kabelen**

#### **HÅNDTER USB-KABELEN FORSIKTIG UNDER LADING**

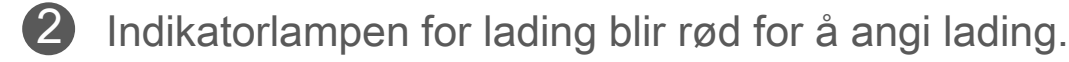

Når enheten er fulladet, blir indikatorlampen for lading grønn. 3

- Ikke plasser tunge objekter oppå kabelen.
- Ikke plasser USB-kabelen i nærheten av varme.
- Ikke skrap opp, skad, vri eller dra hardt i kabelen.
- Ikke koble kabelen til eller fra med våte hender.
- 
- Unngå for høye / for lave temperaturer eller høy luftfuktighet.
- Koble USB-kabelen fra strømkilden etter lading.
- Bruk den medfølgende USB-kabelen til lading.

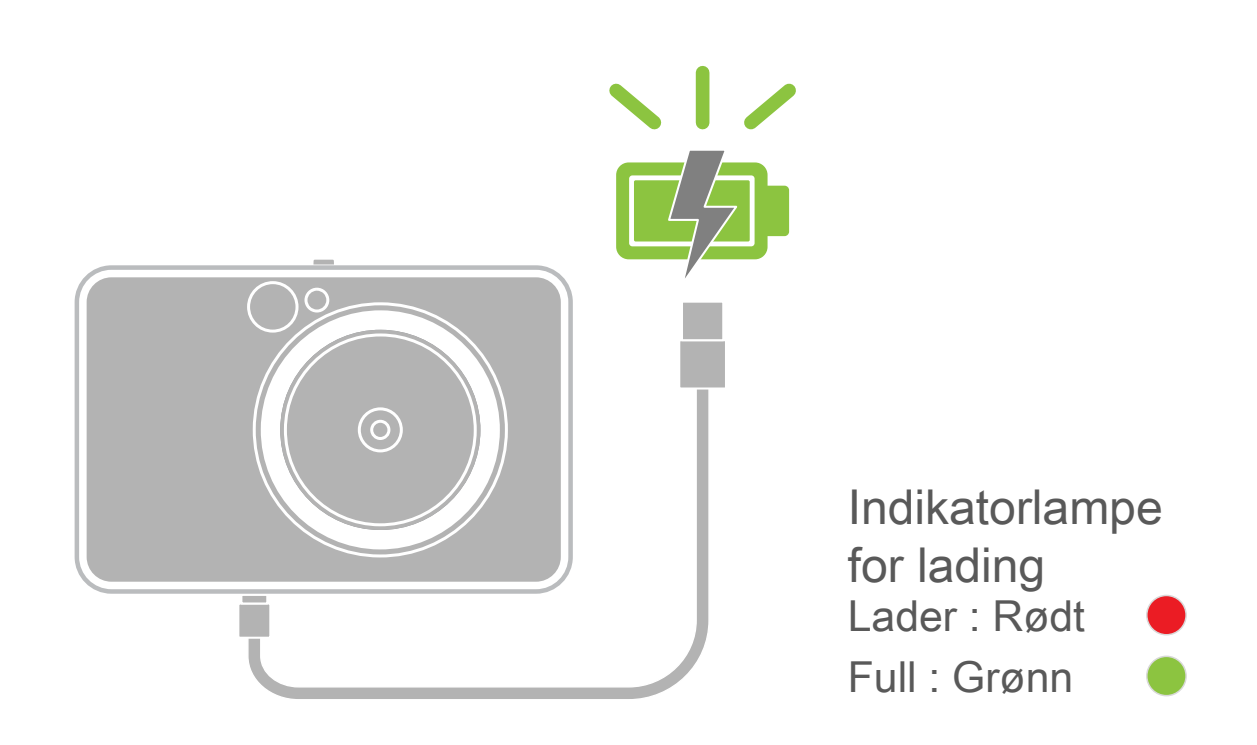

## **OVERSIKT OPPSETT**

#### **LEGG I PAPIR**

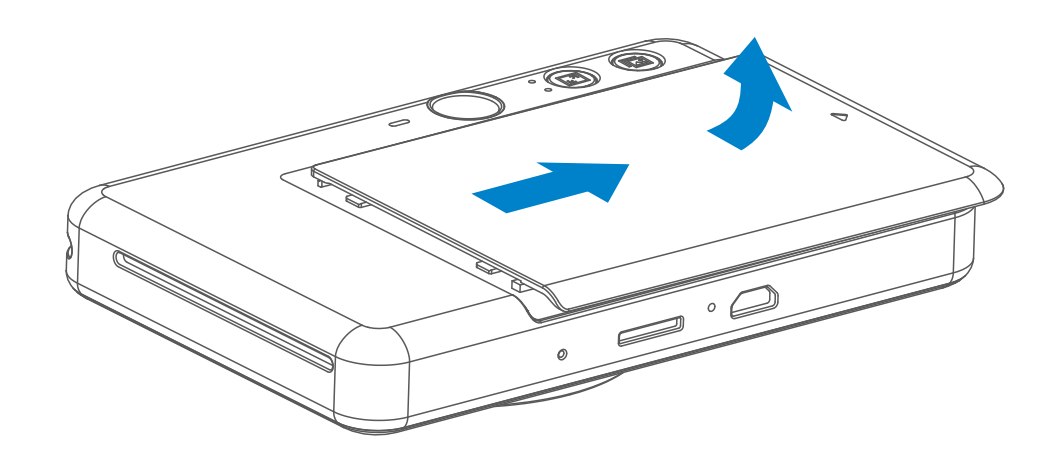

1 Ta av dekselet ved å skyve det fremover i pilens retning.

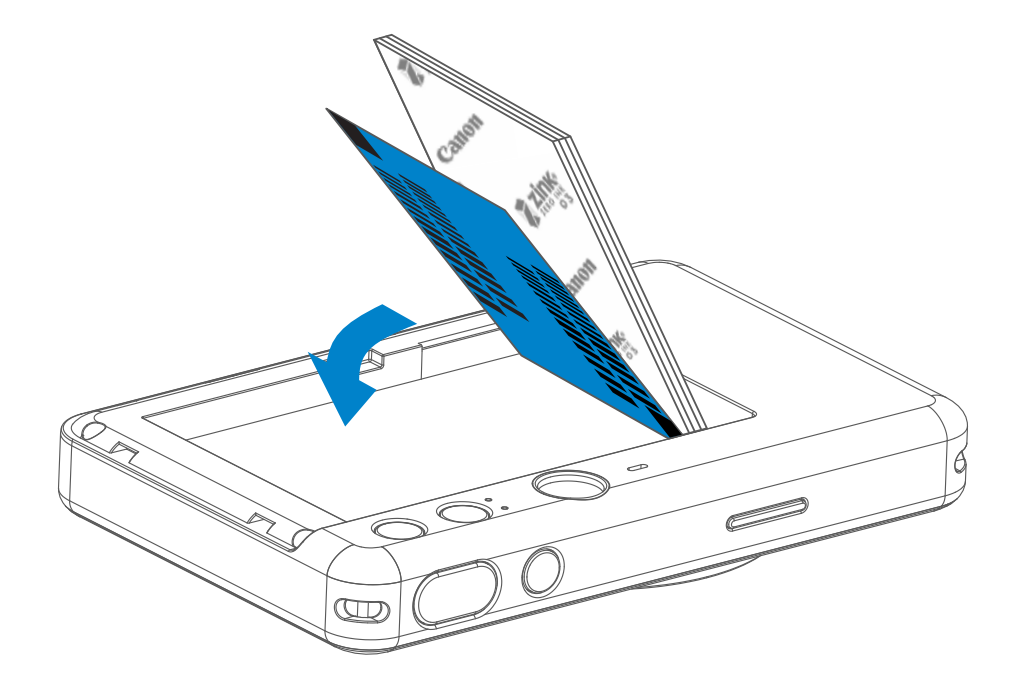

 $2$  Åpne én enkelt pose med fotopapir (10 ark + blått SMART SHEET™).

3 Legg alle 10 fotopapirarkene og det ene SMART SHEET™ i fotopapirrommet.

Stable fotopapiret oppå det blå SMART SHEET™, og pass på at den blå strekkoden og fotopapirlogoene vender ned.

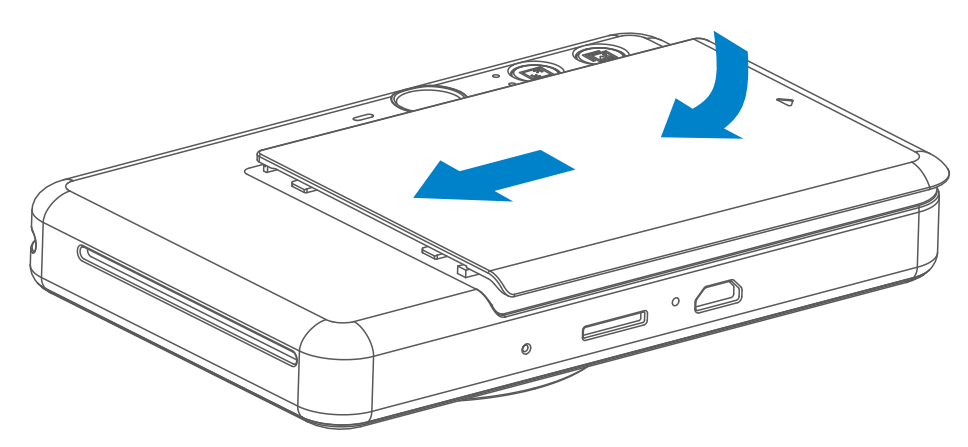

- Sett på plass toppdekselet. Det skal klikke på plass når det lukkes riktig. 4
	- Det blå SMART SHEET™ sendes automatisk gjennom enheten før den første utskriften.

#### **EKSTERNT MINNE**

 Det trengs et eksternt MicroSD-kort (opptil 256 GB) til lagring av bilder som er tatt. Det er kun FAT16-, FAT32- og exFAT-format som støttes.

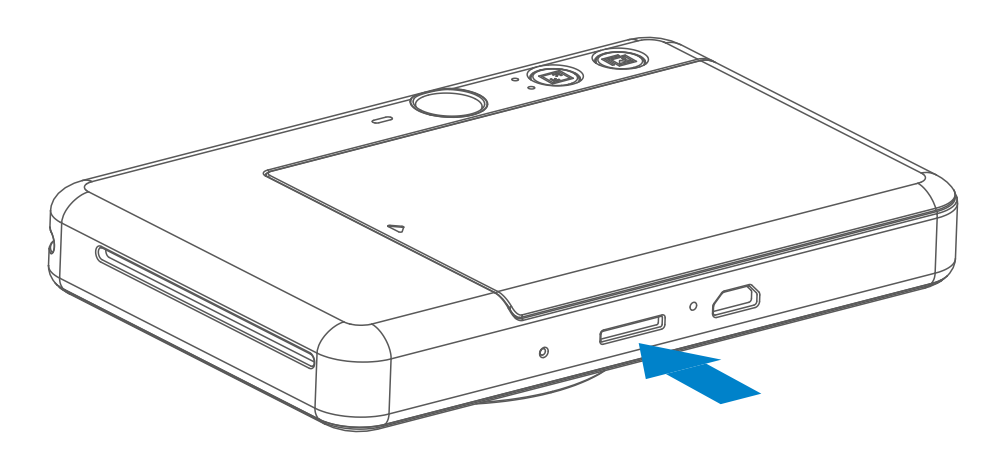

#### **KLARGJØRE ET MINNEKORT**

Bruk følgende minnekort (selges separat)

- MicroSD-minnekort \*1
- MicroSDHC-minnekort \*1\*2
- MicroSDXC-minnekort \*1\*2
- \*1 Kort i samsvar med SD-standarder. Alle minnekort har imidlertid ikke blitt bekreftet å fungere med kameraet.
- \*2 UHS-1-minnekort støttes også.

#### **SETTE INN OG TA UT MicroSD-KORTET**

- Sett inn MicroSD-kortet i sporet i bunnen av enheten. Du vil kjenne et lite klikk når kortet er satt helt inn.
- Trykk på toppen av kortet for å løse det ut. Dra forsiktig for ta ut kortet fra enheten.
- Hvis det er en feil ved lesing fra / skriving til MicroSD-kortet, vil FEIL-lyden spilles av én gang. Ta ut MicroSD-kortet og start enheten på nytt.
- Koble enheten til en datamaskin med en USB-kabel. Dobbeltklikk på ikonet for den eksterne stasjonen når den vises på datamaskinen, for å vise og lagre bildene.

# **MERK**

#### **VEDLIKEHOLDE ENHETEN**

• Bruk og oppbevar enheten i det anbefalte miljøet med 15° til 32° C og 40-55 %

relativ fuktighet.

- Hold enhetens fastvare oppdatert. Slik undersøker du om fastvaren må oppgraderes. Åpne Canon Mini Print-appen, gå til hovedmeny > Innstillinger > Skrivere, velg enheten din og gå til Produktinformasjon og trykk deretter på "Fastvareoppgradering".
	- − Pass på at mobilenheten har Internett-tilkobling før du sjekker. Hvis du må oppgradere fastvaren, må skriveren være 50 % eller mer oppladet.
- Pass på at du bruker den nyeste versjonen av Canon Mini Print-appen. Hvis appene dine ikke oppdateres automatisk, går du til App Store for å finne ut om du må oppdatere.

# **MERK**

## **NÅR DU BRUKER FOTOPAPIR**

- Legg inn kun 10 ZINK™-fotopapirark og 1 SMART SHEET™. Hvis du legger inn mer, kan det føre til papirstopp eller utskriftsfeil.
- Bruk ZINK™-fotopapir for Canon Zoemini S for å få optimale utskriftsresultater.
	- − Du kan kjøpe mer fotopapir fra Canon Mini Print-appen ved å trykke på "Kjøp papir" i hovedmenyen.
- Hvis det oppstår papirstopp, slår du ganske enkelt skriveren AV og PÅ igjen for å fjerne det fastkjørte papiret automatisk. Ikke forsøk å dra papiret ut.
- Du må ikke dra eller nappe i fotopapiret mens enheten skriver ut.
- Håndter fotopapiret forsiktig for å unngå at det skades eller bøyes.
- Pass på at fotopapiret er rent når du legger det inn. Hvis fotopapiret er skittent eller skadet, kan det føre til papirstopp eller utskriftsfeil.
- Ikke åpne en ny pose med fotopapir før du er klar til å legge det inn i enheten.
- Ikke utsett fotopapir for direkte sollys eller fukt.
- Ikke la fotopapiret ligge i et område der temperatur eller fuktighet er utenfor for anbefalte verdiene som er angitt på posen. Det kan redusere kvaliteten på det utskrevne bildet.

#### **OM SMART SHEET™**

- Hver pose med fotopapir inneholder 10 ark med fotopapir og 1 blått SMART SHEET™.
- Legg inn SMART SHEET™ og fotopapir fra samme pose for å få optimal utskriftskvalitet. Hvert SMART SHEET™ er spesifikt innstilt for posen med fotopapir det ligger i.
- SMART SHEET™ blir automatisk sendt gjennom enheten før den første utskriften for å rense skriveren og optimalisere utskriftskvaliteten for den spesifikke papirposen (10 ark).
- Behold SMART SHEET™ og ikke kast det før du har skrevet ut på alle 10 arkene med fotopapir. Hvis utskriftskvaliteten ikke er som forventet, kan du bruke SMART SHEET™ igjen hvis papiret fremdeles er fra samme pose. Bare skyv SMART SHEET™ med strekkoden vendt ned under de gjenværende fotopapirarkene.
- Bruk av et SMART SHEET™ fra en annen pose kan resultere i dårligere
- utskriftskvalitet.

## **BRUK**

## **SLÅ PÅ/AV**

### **MOTIVSØKER**

#### **TA ET BILDE**

2 x 3

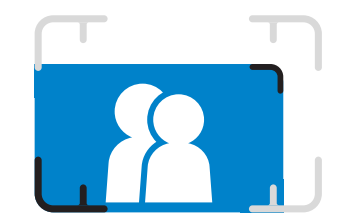

Komponer bildet med rammemerket i motivsøkeren.

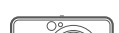

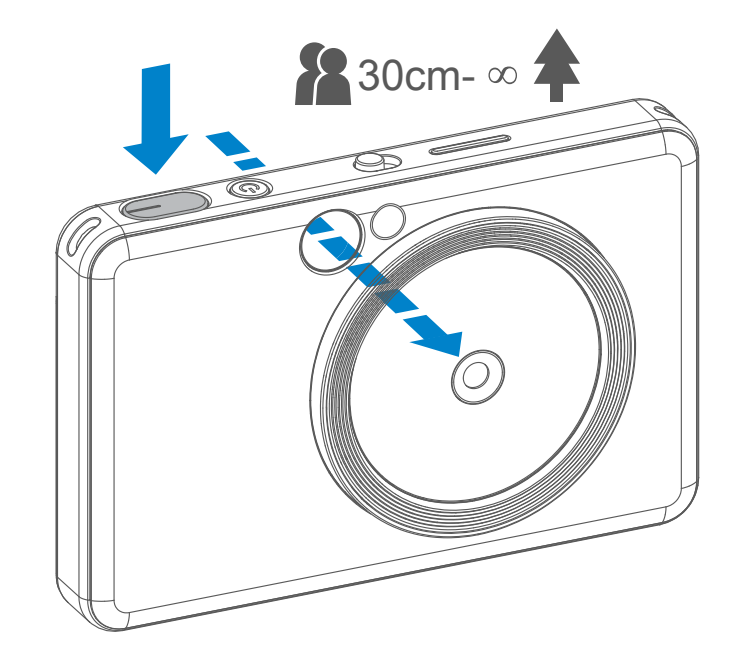

- 1 Hold enheten og bekreft ønsket bildekomposisjon.
- 2 Trykk på utløserknappen for å ta et bilde.
	- Trykk halvveis ned for å låse fokus
	- Trykk helt ned for å ta bildet
- 1 Trykk på og hold inne på/av-knappen til indikatorlampen tennes.
- 2 Når indikatorlampen lyser fast hvitt, er enheten klar til bruk.
- 3 Trykk på og hold inne på/av-knappen for å slå av enheten.

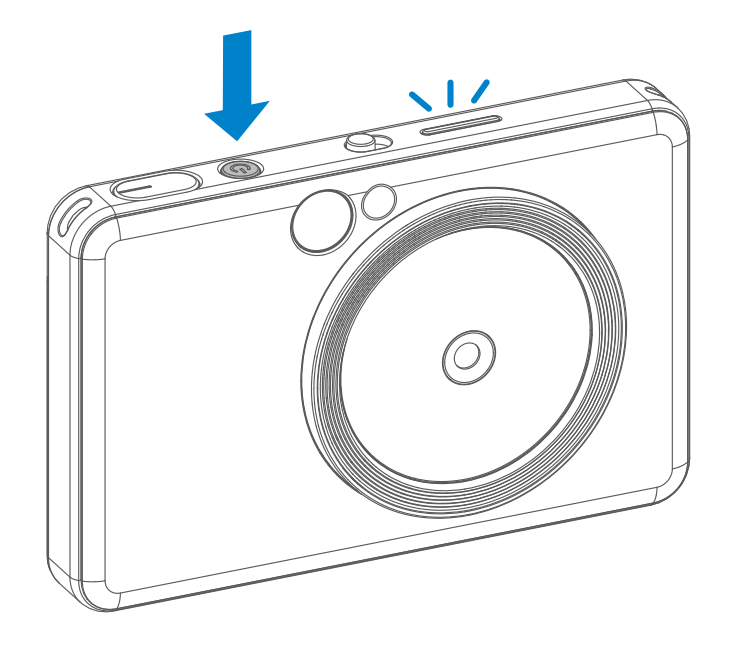

#### **Automatisk avslåing**

- Når enheten har vært uvirksom i ca. tre minutter (standard), slås den av automatisk. Brukeren kan fortsette å bruke enheten ved å trykke på på/av-knappen igjen.
- Brukeren kan endre tiden (tre minutter / fem minutter / ti minutter) i APPEN.

**Ytre rammemerke for vanlig bilde ved 1 m - ∞**

**2 x 2-rammemerke for vanlig bilde ved 1 m - ∞**

**Indre rammemerke for nærbilde ved 30 cm**

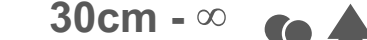

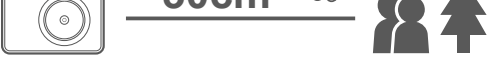

 $2 \times 3$  2 x 2

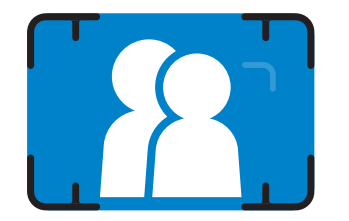

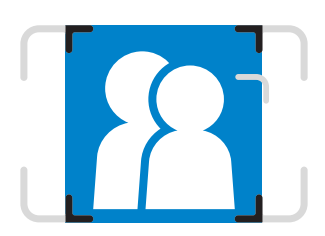

#### **SELFIE-SPEIL**

#### **BLITS OG UTFYLLINGSBELYSNING**

Komponer bildet med rammemerket i selfie-speilet.

Når enheten er slått på og blitsen  $\bigtriangledown$  er satt til AUTO, vil kameraet automatisk løse ut blitsen hvis lysforholdene gjør det nødvendig.

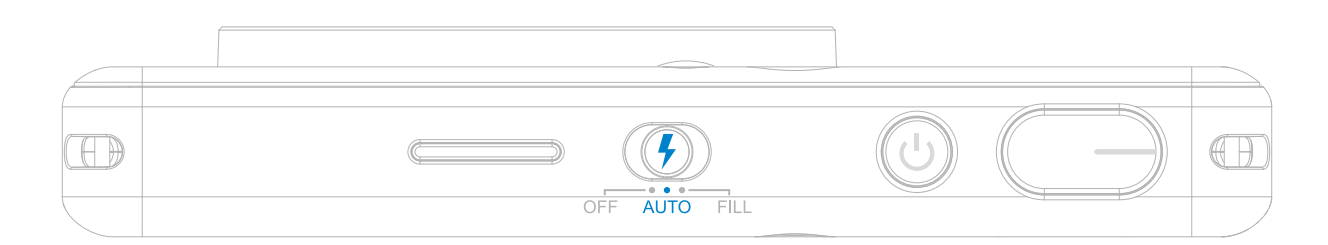

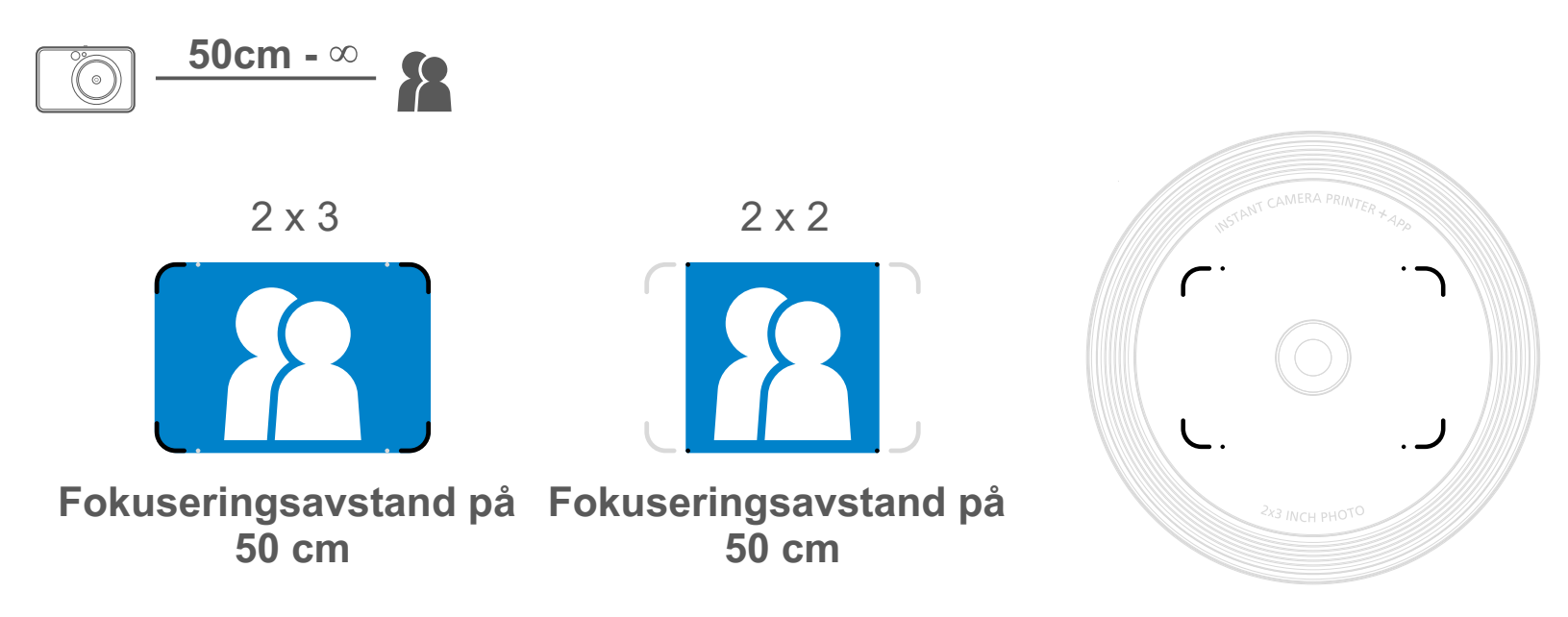

#### **BLITS**

Effektivt område for utfyllingsbelysning: 30 cm - 60 cm

Det er åtte lamper for utfyllingsbelysning innebygd i enheten rundt linsen for å gi et mykt støttelys når du tar bilder.

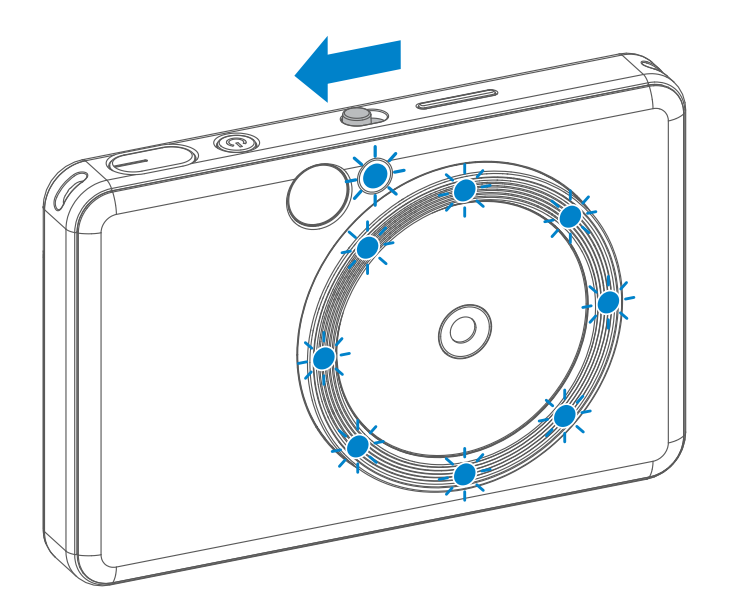

Hvis du skal ta en selfie med utfyllingsbelysning, vil de åtte lampene rundt linsen gi ansiktet en jevn belysning. Da kan du ta en vakker selfie ved å minimere skygger og skape en jevn belysning i hele bildet.

#### **UTFYLLINGSBELYSNING**

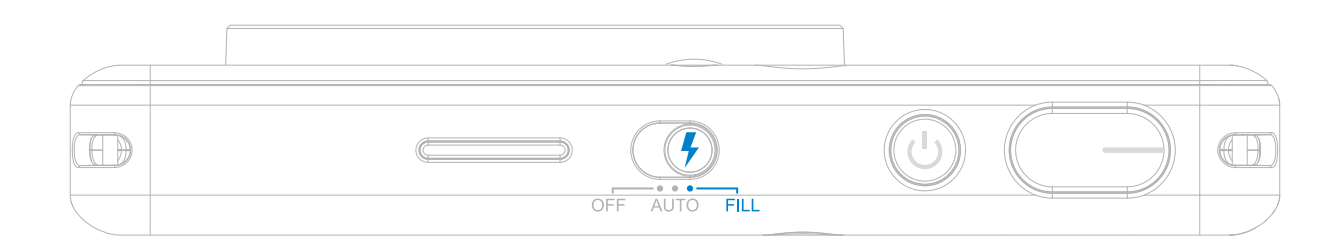

- Bildet skrives ut umiddelbart etter at det er tatt.
- Enheten kan lagre opptil tre bilder for utskrift.
- Enheten kan også skrive ut bilder fra smarttelefonen via appen.

#### **SKRIVE UT ET BILDE**

Hvis du har tatt et bilde og det er skrevet ut, og du ønsker å duplisere bildet eller distribuere flere kopier av samme bilde i for eksempel et selskap, kan du ganske enkelt trykke på Utskrift-knappen **in the skrive** ut på nytt det siste bildet som ble skrevet ut.

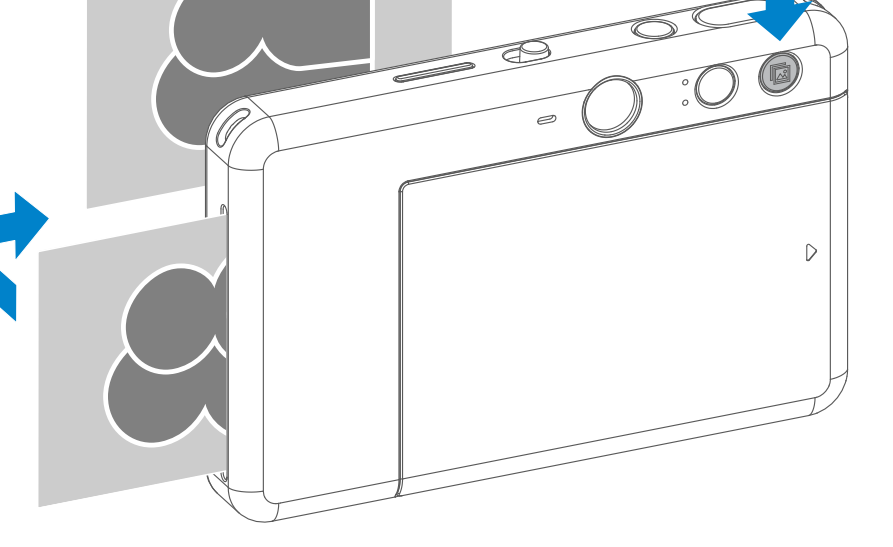

#### **STØRRELSESFORHOLD**

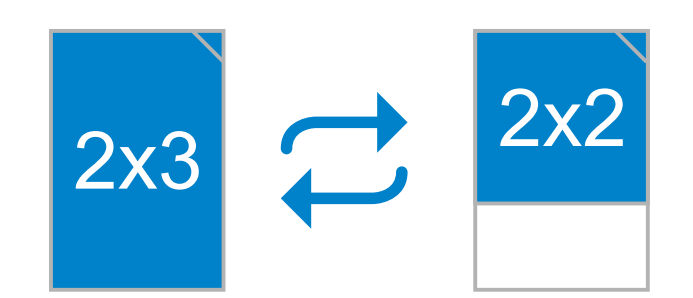

#### **UTSKRIFT**

#### **SKRIVE UT**

Brukeren kan velge mellom to størrelsesforhold, 2x3 og 2x2, med Størrelsesforhold-knappen 2 Størrelsesforholdet kan endres når som helst før bildet tas.

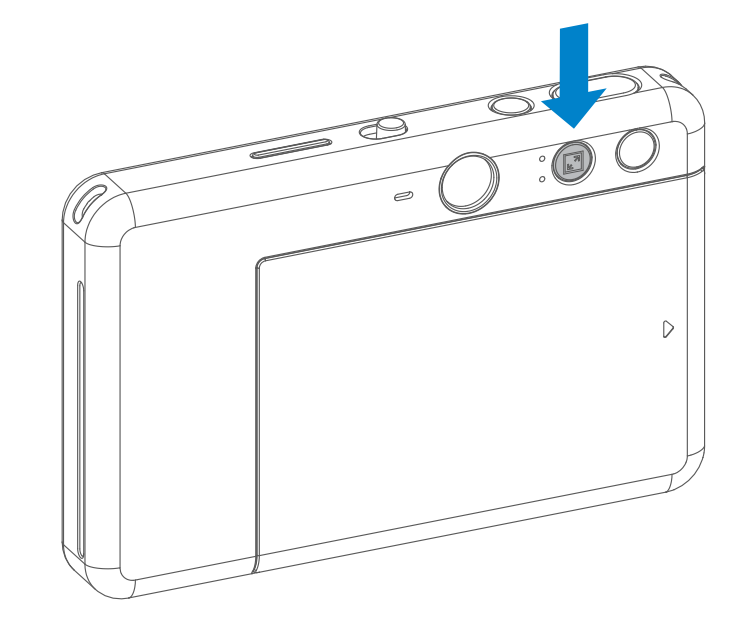

Når størrelsesforholdet er 2x2, blir det tomme området av fotopapiret annerledes. Det er basert på hvordan enheten holdes.

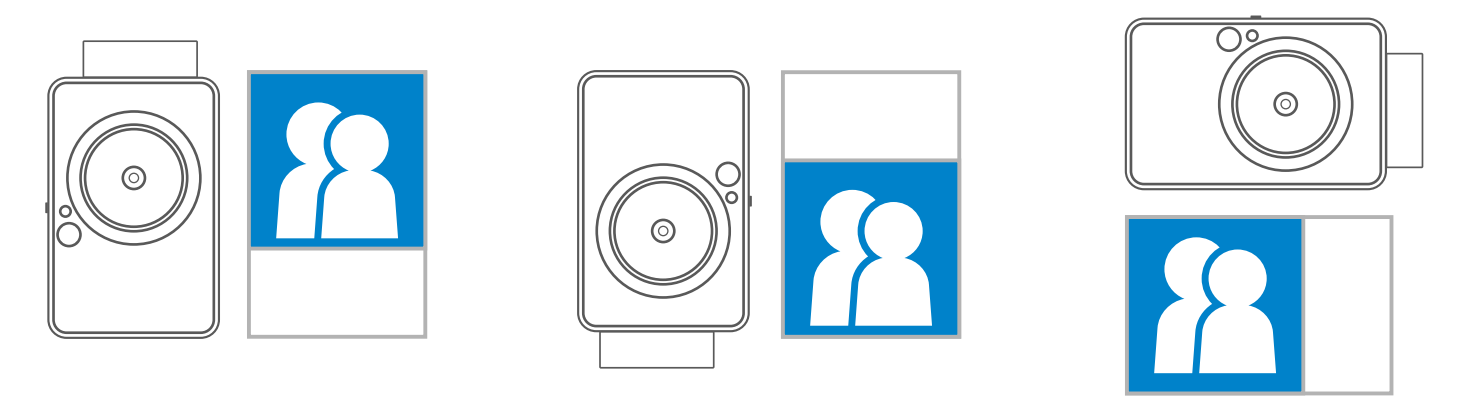

#### **FJERNUTLØSER**

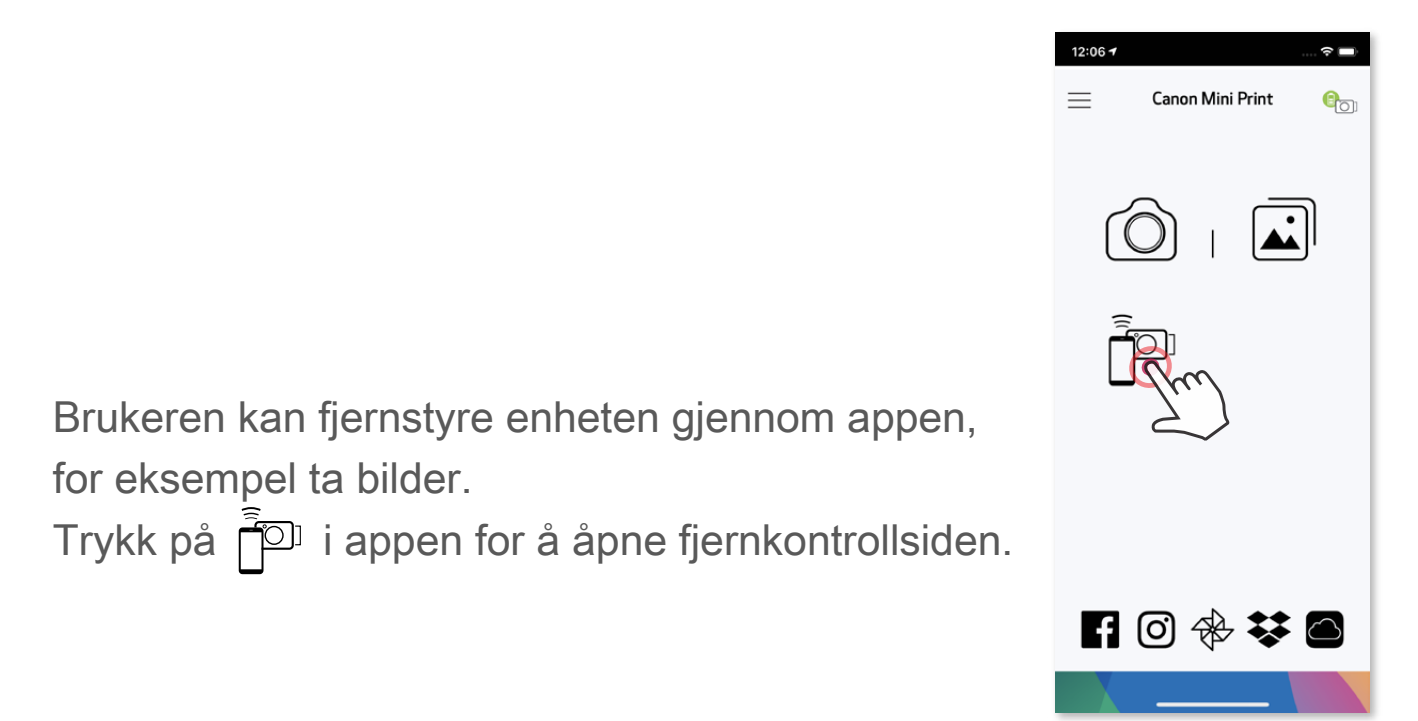

#### **TIDTAKER**

Trykk på (o) for å ta en bilde umiddelbart. Trykk på  $\circlearrowright$  og velg tidtaker på 3 sekunder / 5 sekunder / 10 sekunder timer (standard: AV), trykk på (a) for å starte nedtellingen.

• Timer-LED-lampen rundt selfie-speilet vil varsle deg om timeren er aktivert.

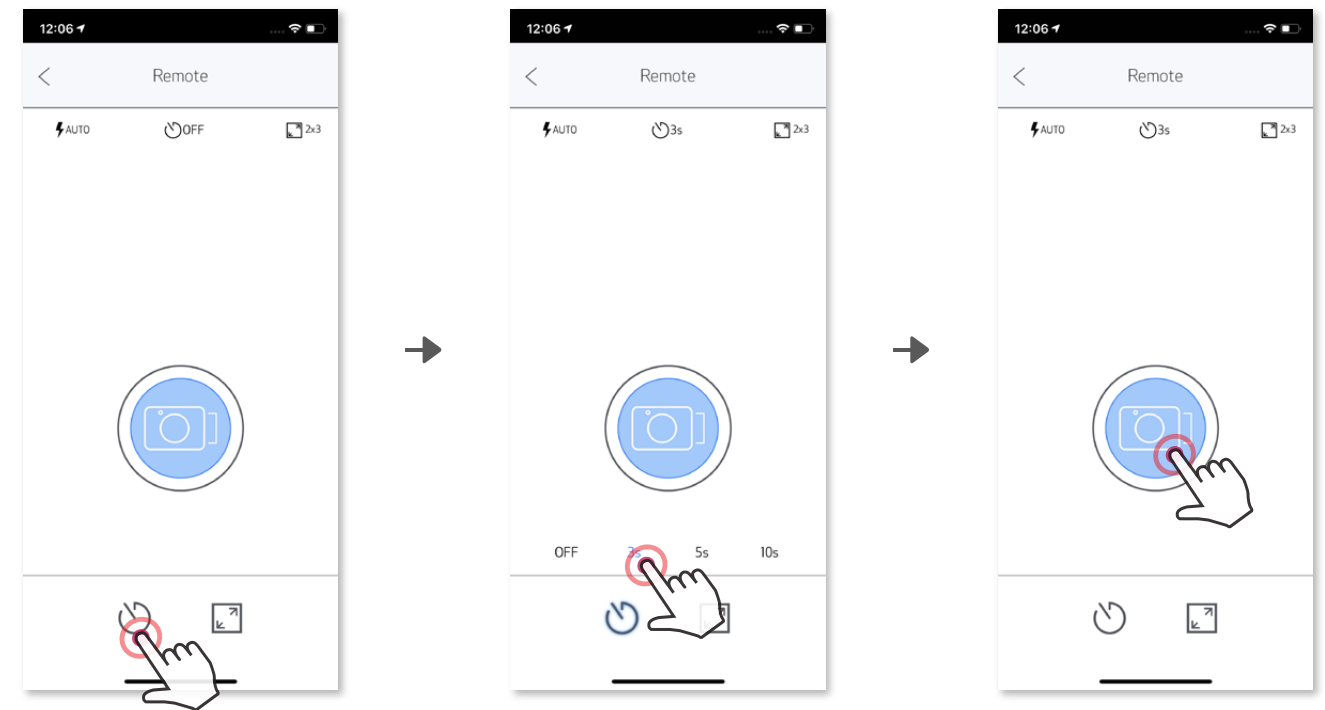

#### **STØRRELSESFORHOLD**

Trykk på  $\sqrt{2}$  for å velge mellom to størrelsesforhold (2x3 og 2x2).

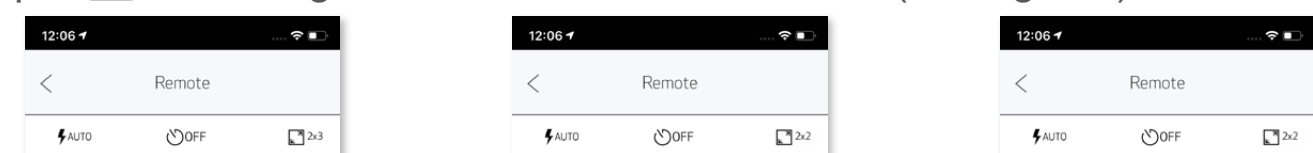

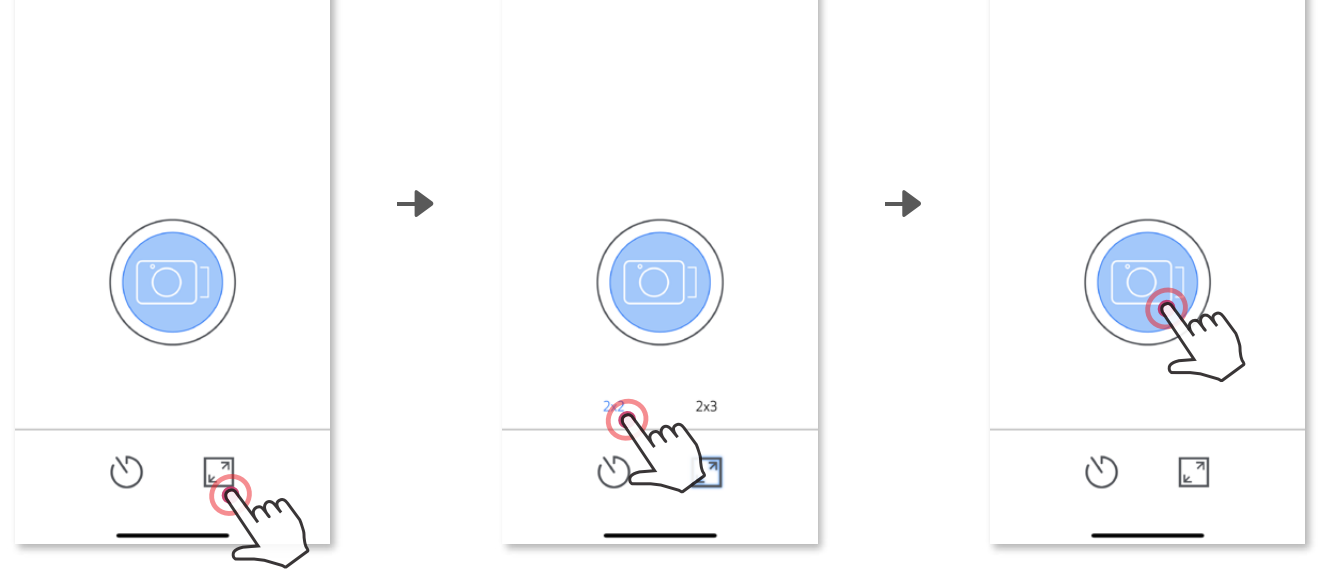

#### **KAMERALYD**

Når kameraet er koblet til en mobilenhet, kan brukeren tilpasse lydeffektene for " Slå på", "Slå av" og "Lukker". Brukeren kan ta opp tre lydfiler (maksimalt fire sekunder) for hver kameralydeffekt gjennom appen.

Trykk på  $\equiv$  i hovedmenyen, gå til Innstillinger > Skrivere, velg enheten din og trykk på "Kamerastemme".

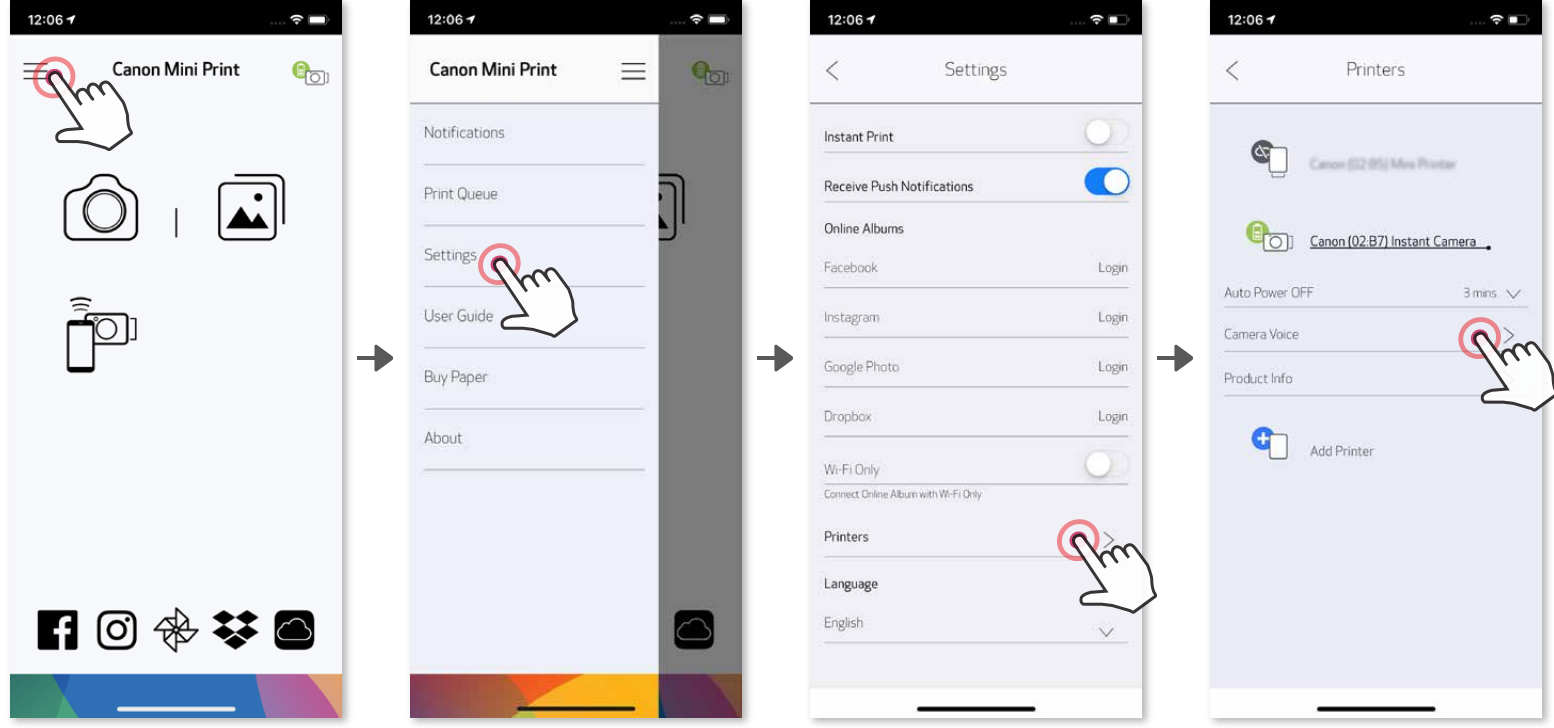

Når du skal starte et opptak, trykker du på ikonet for ønsket lydfil, f.eks. (Audio 1), og deretter  $\bullet$ .

Trykk på  $\triangleright$  for lydavspilling og  $\checkmark$  for å lagre og bruke lydeffekten på kameraet.

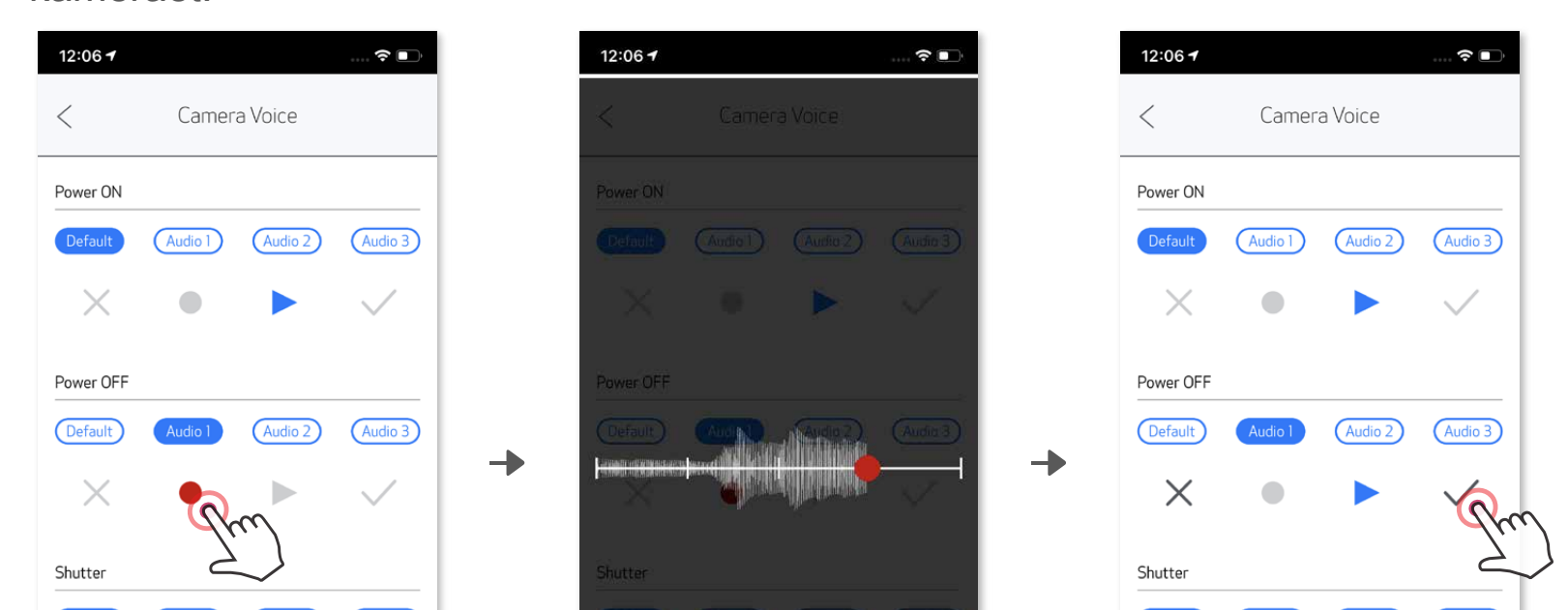

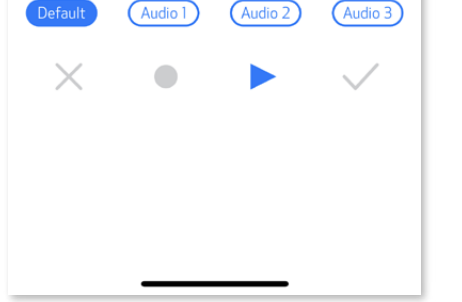

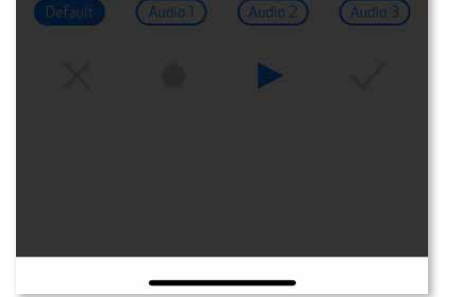

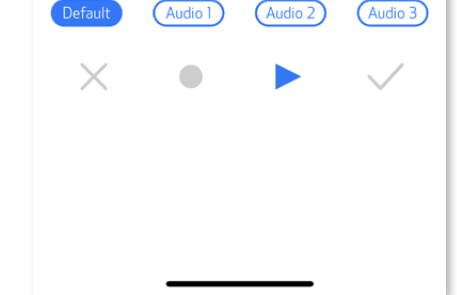

#### **INDIKATORLAMPE**

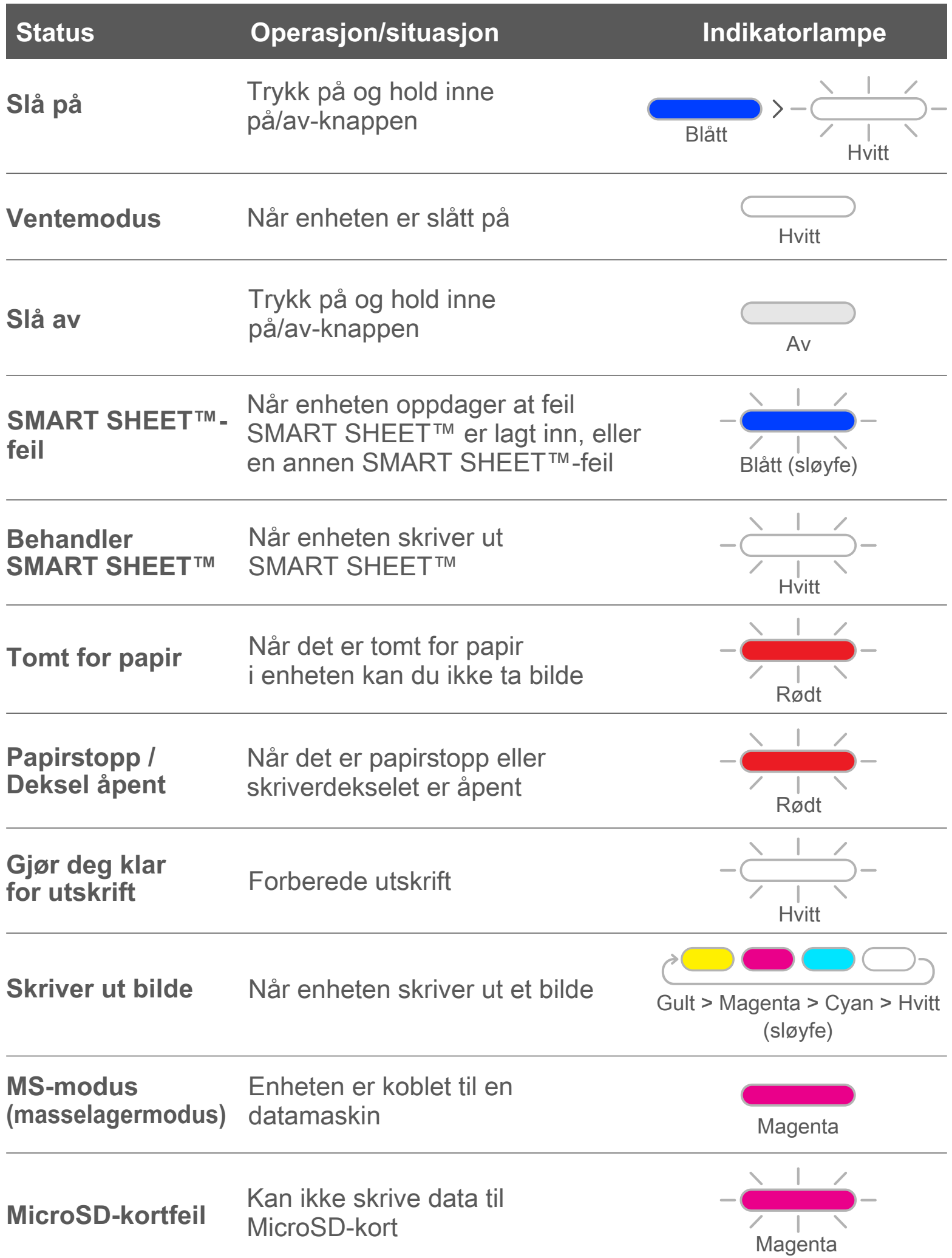

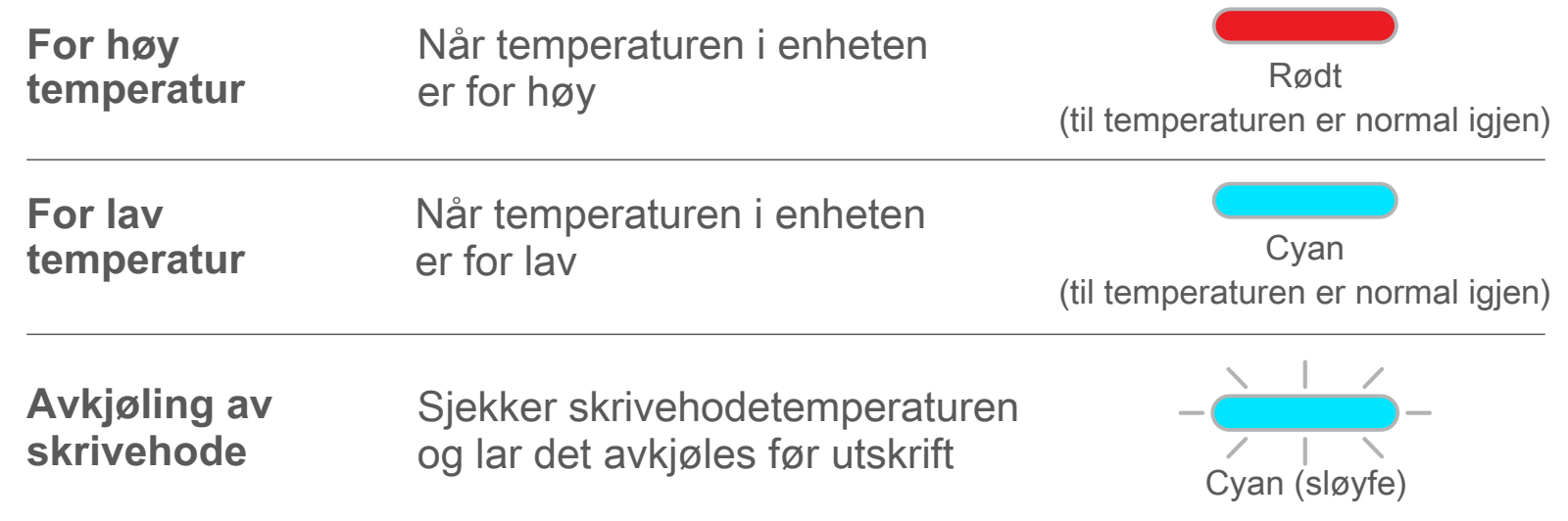

## **FEILSØKING**

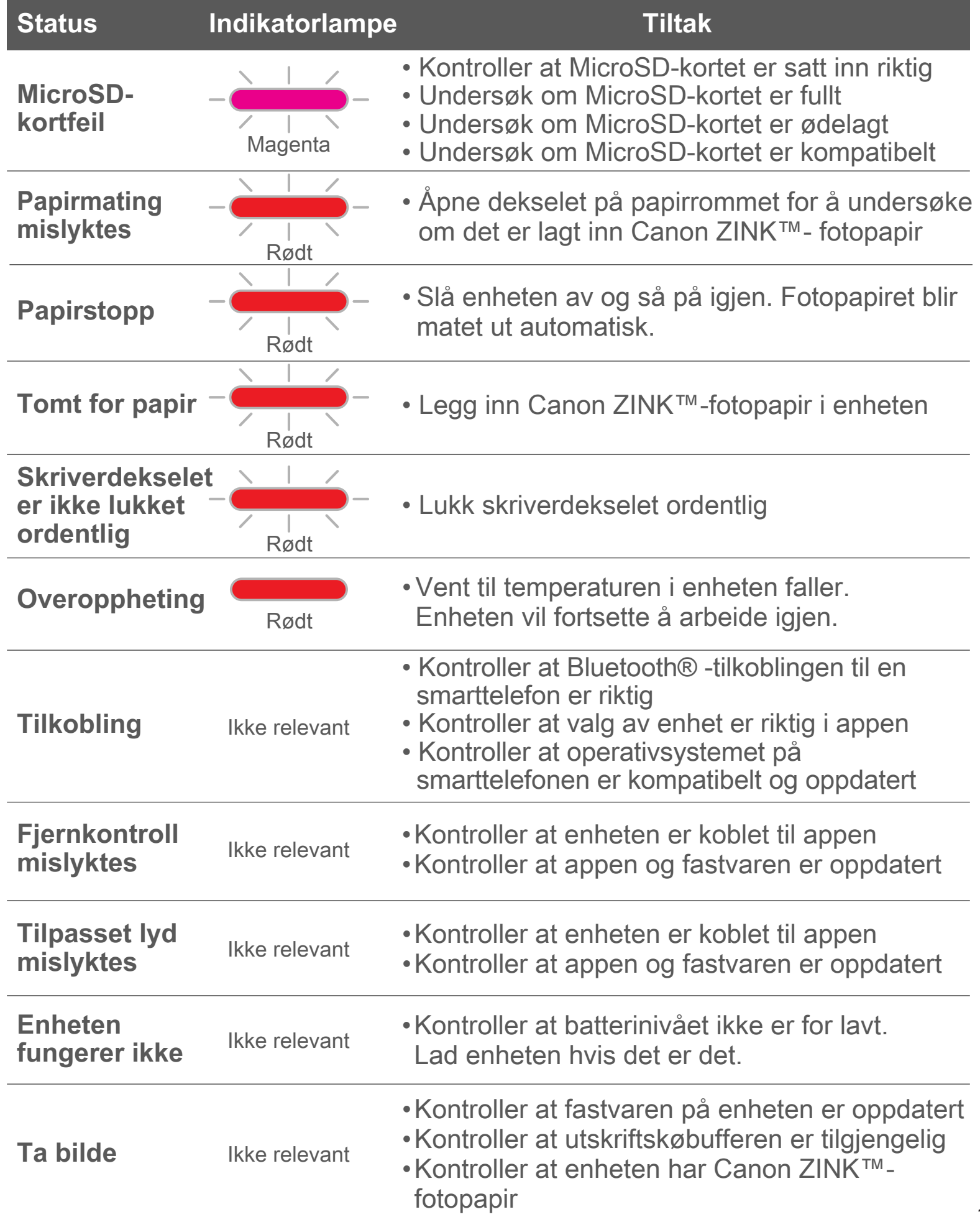

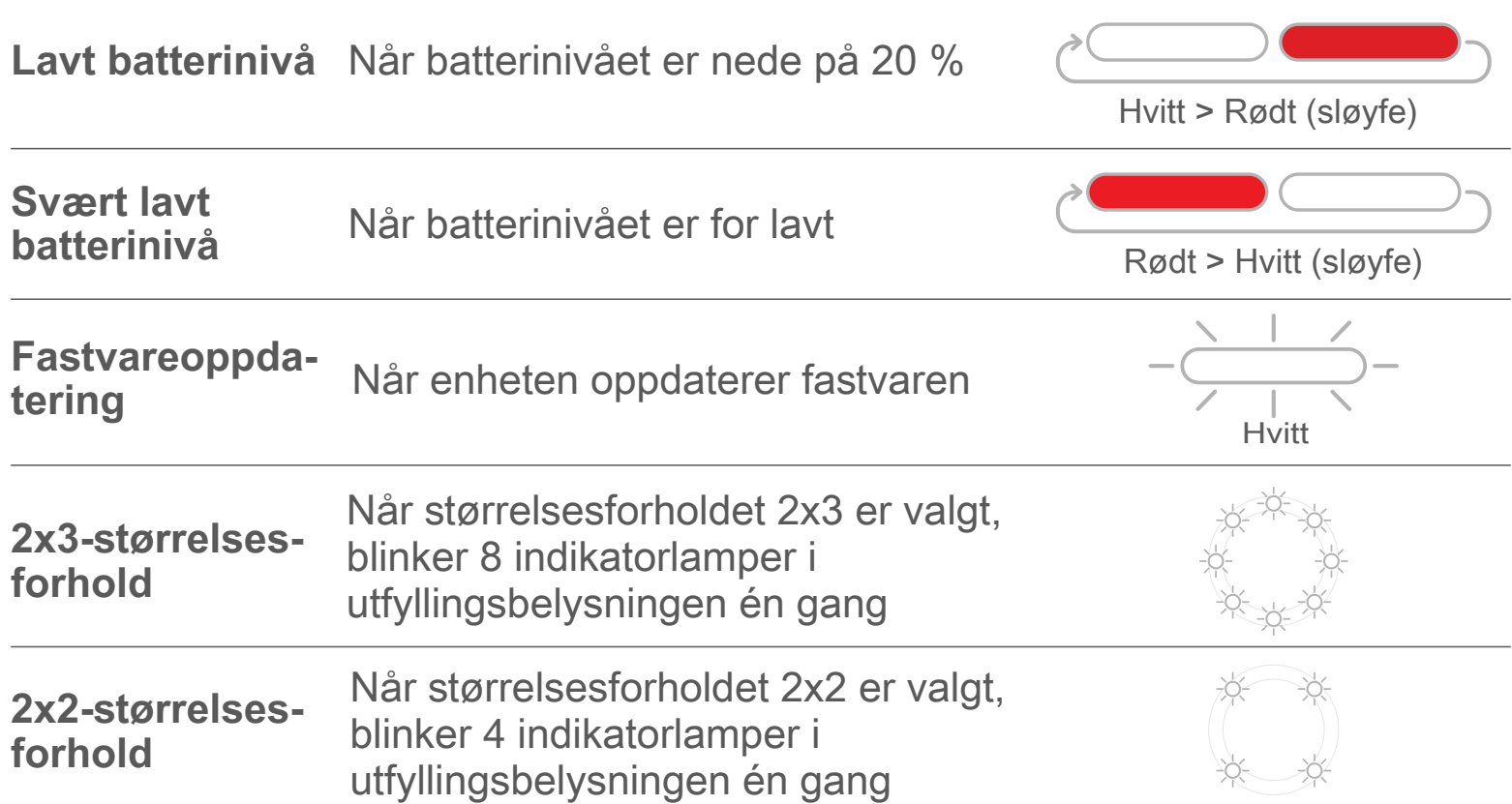

# **SPESIFIKASJONER**

**Kan endres uten forhåndsvarsel**

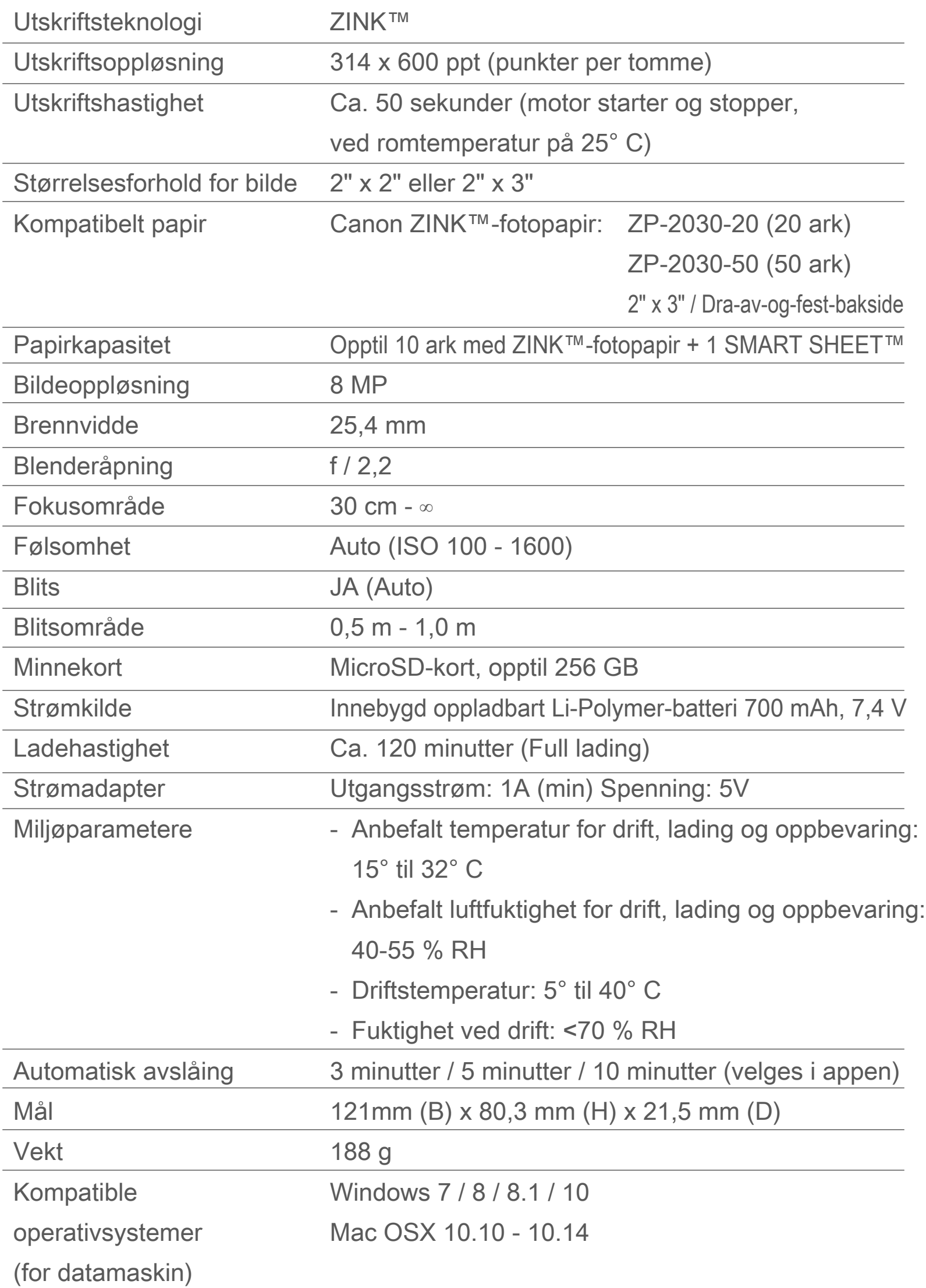

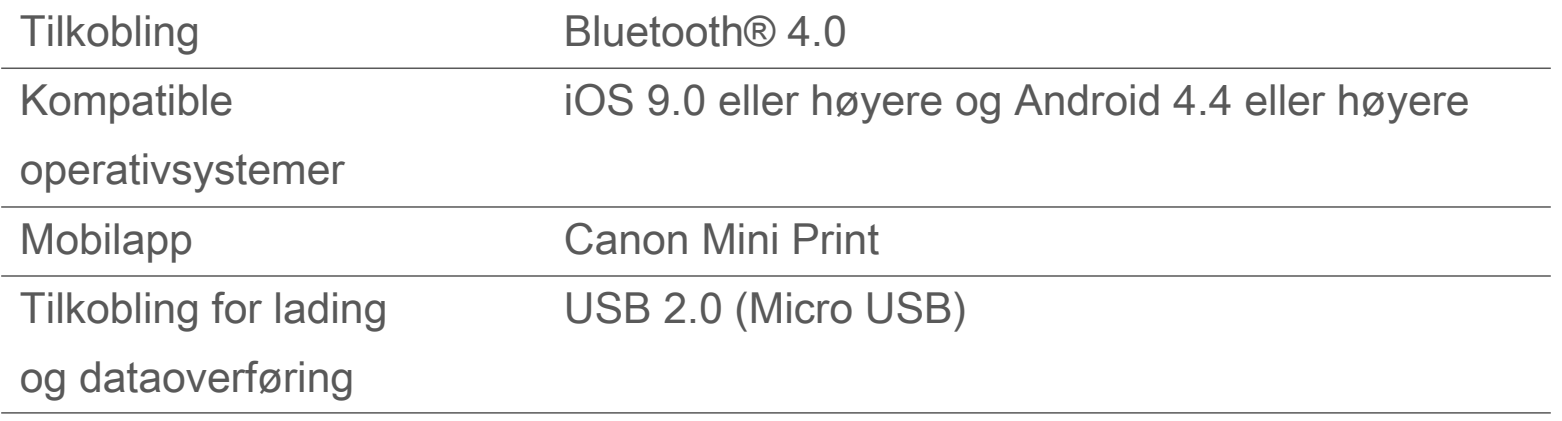

# **INSTALLERE APPEN**

## **ALTERNATIV ①** SØK ETTER "Canon Mini Print" I APP STORE

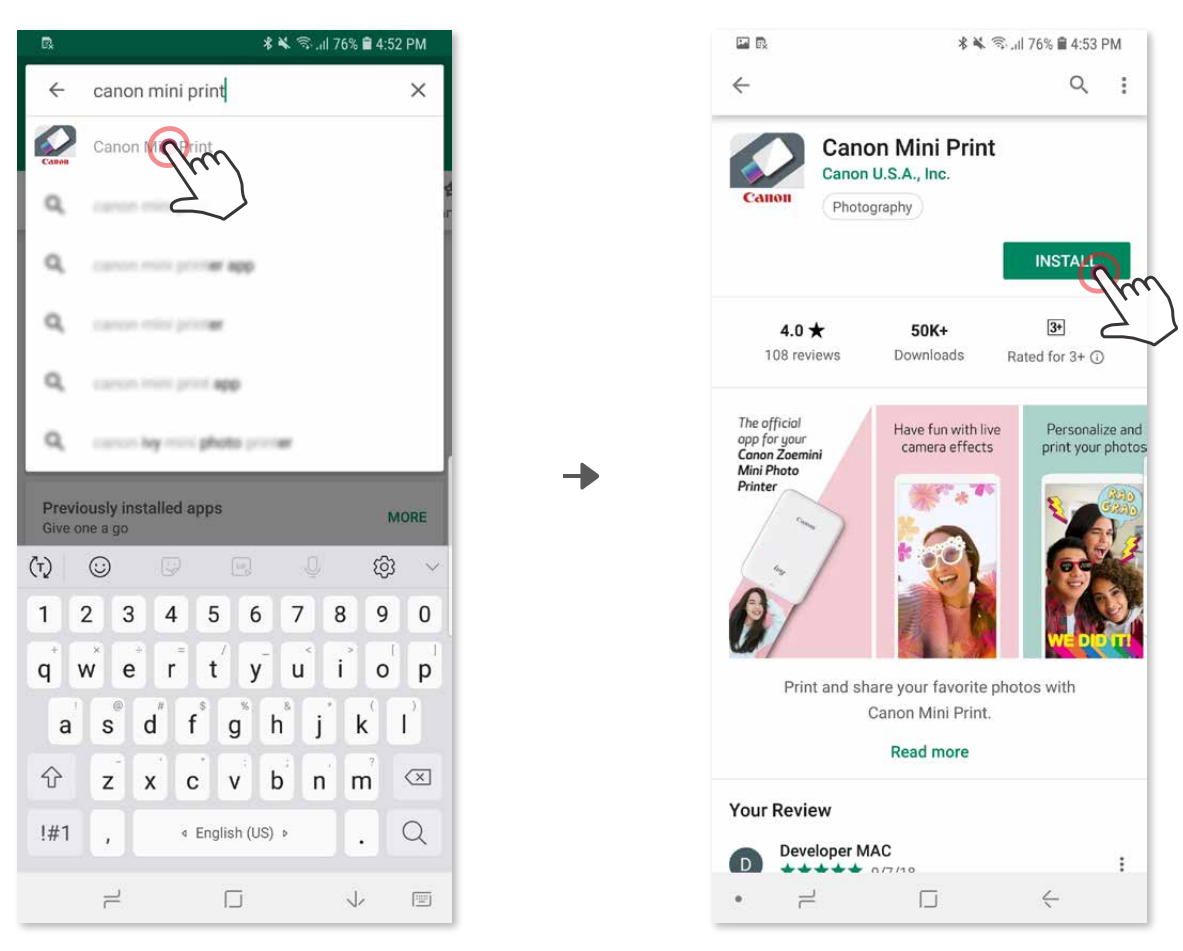

For Android™ – fra Google Play™

#### For iOS® – fra App Store®

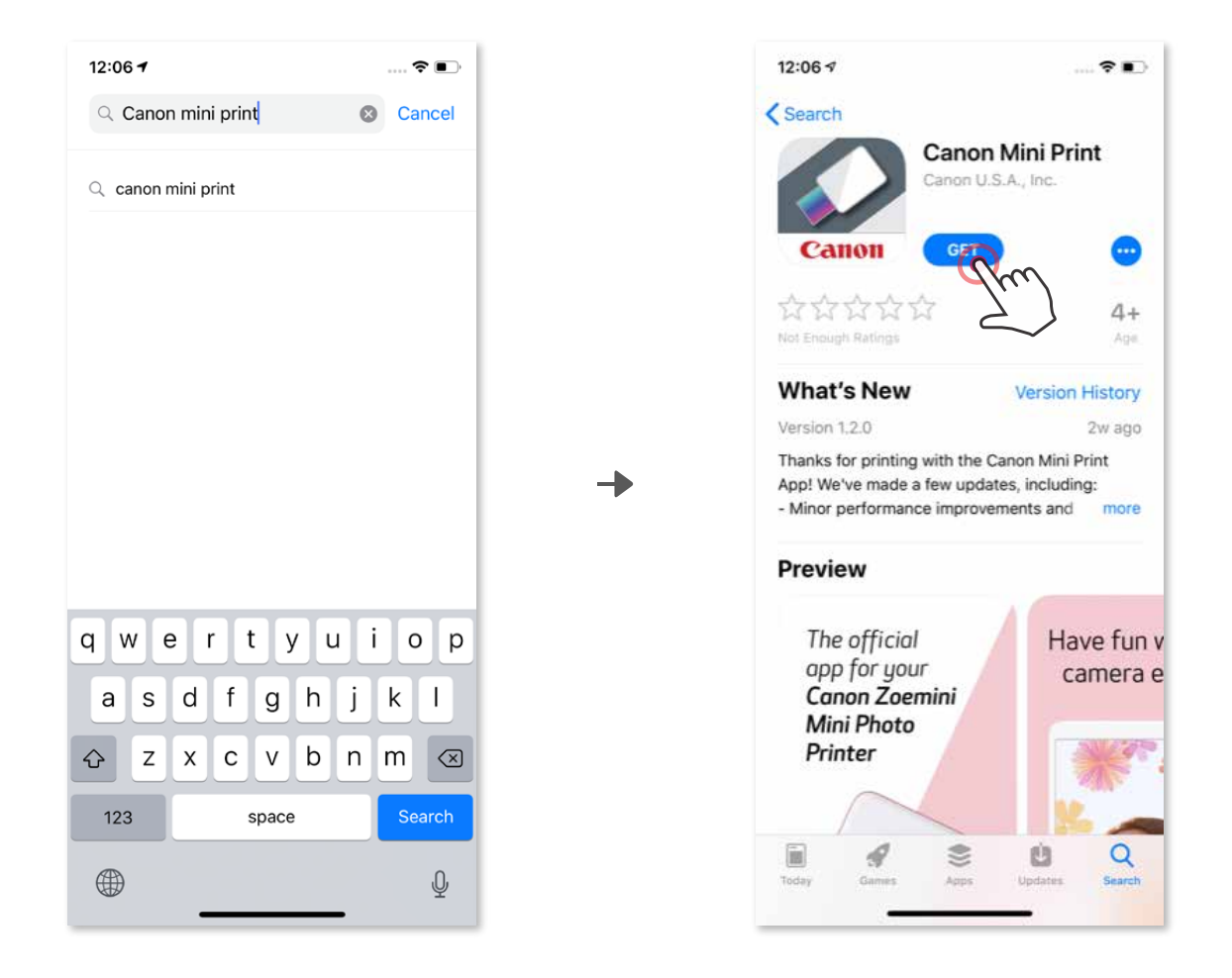

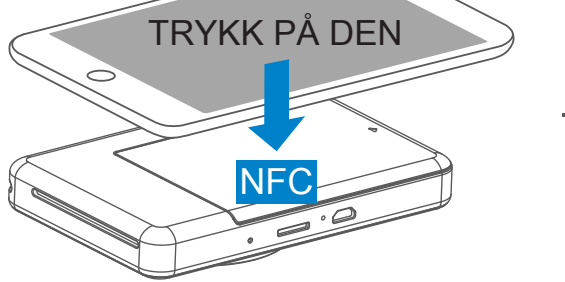

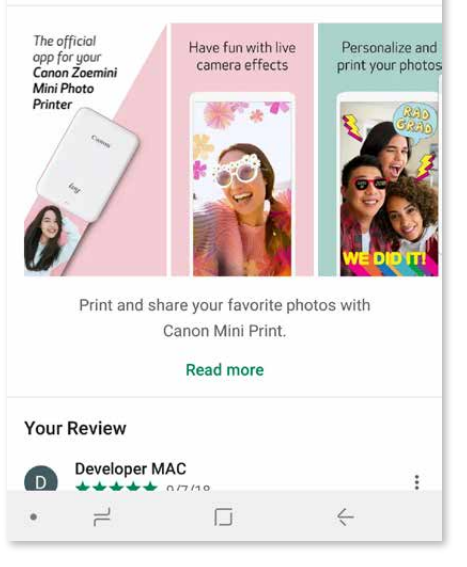

## **ALTERNATIV ②** BRUKE QR-KODE – SKANN QR-KODEN PÅ hurtigstartveiledningen

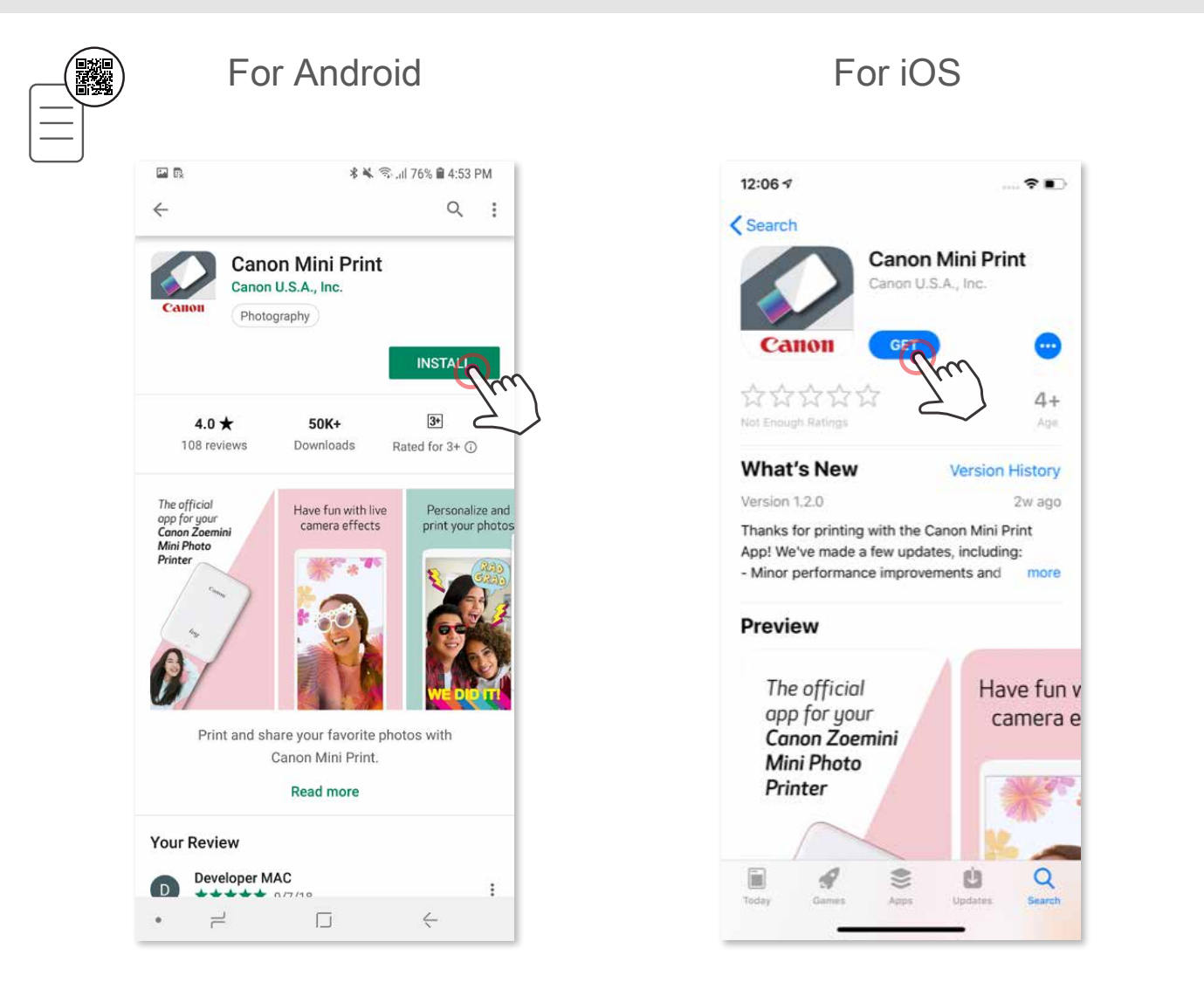

## **ALTERNATIV ③**

#### I nettleseren på enheten GÅR DU TIL https://app.canonminiprint.com/

## **ALTERNATIV ④**

#### BRUKE NFC KUN for Android

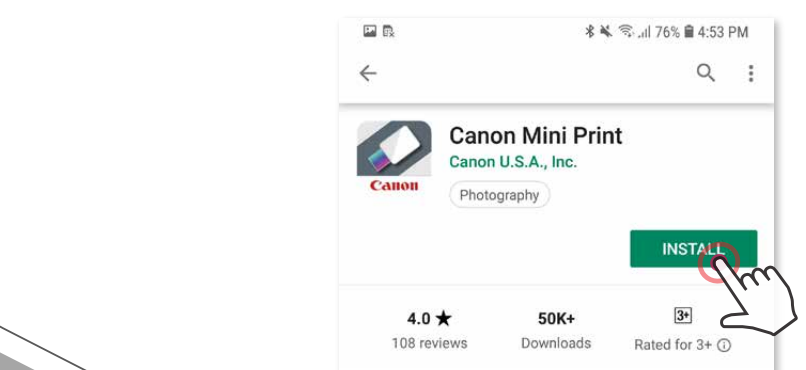

## **Android-sammenkobling**

- ① Slå på skriveren ved å trykke på og holde nede på/av-knappen til indikatorlampen for status tennes.
- ② Åpne mobilenhetens "Innstillinger" for å aktivere Bluetooth® og sammenkoble den med skriveren.

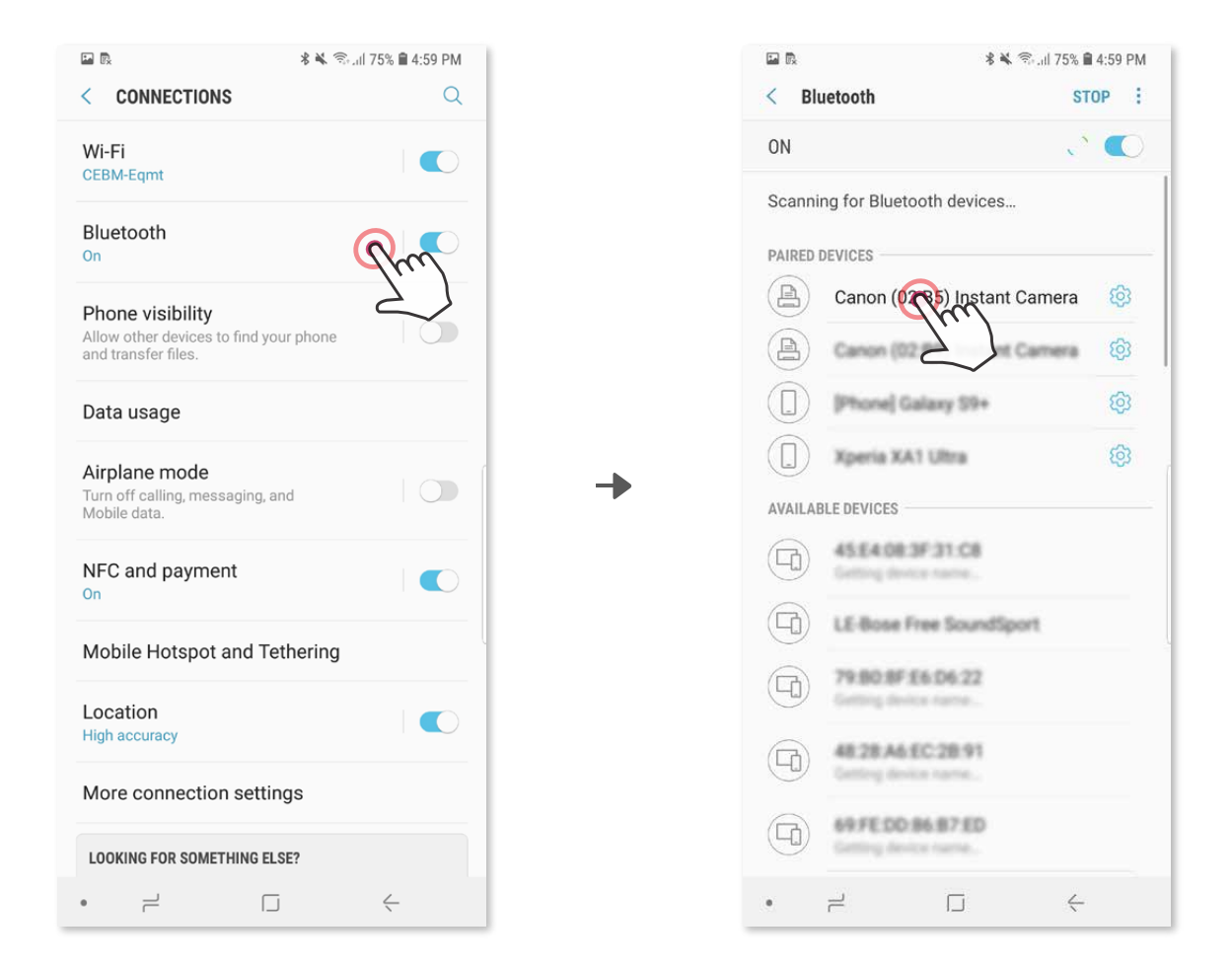

 ③ **ALTERNATIV A** – Legg til skriveren i appen. Trykk på ikonet øverst til høyre og velg skriveren din.

Ikonet vil endres for å angi batterinivå når tilkoblet.

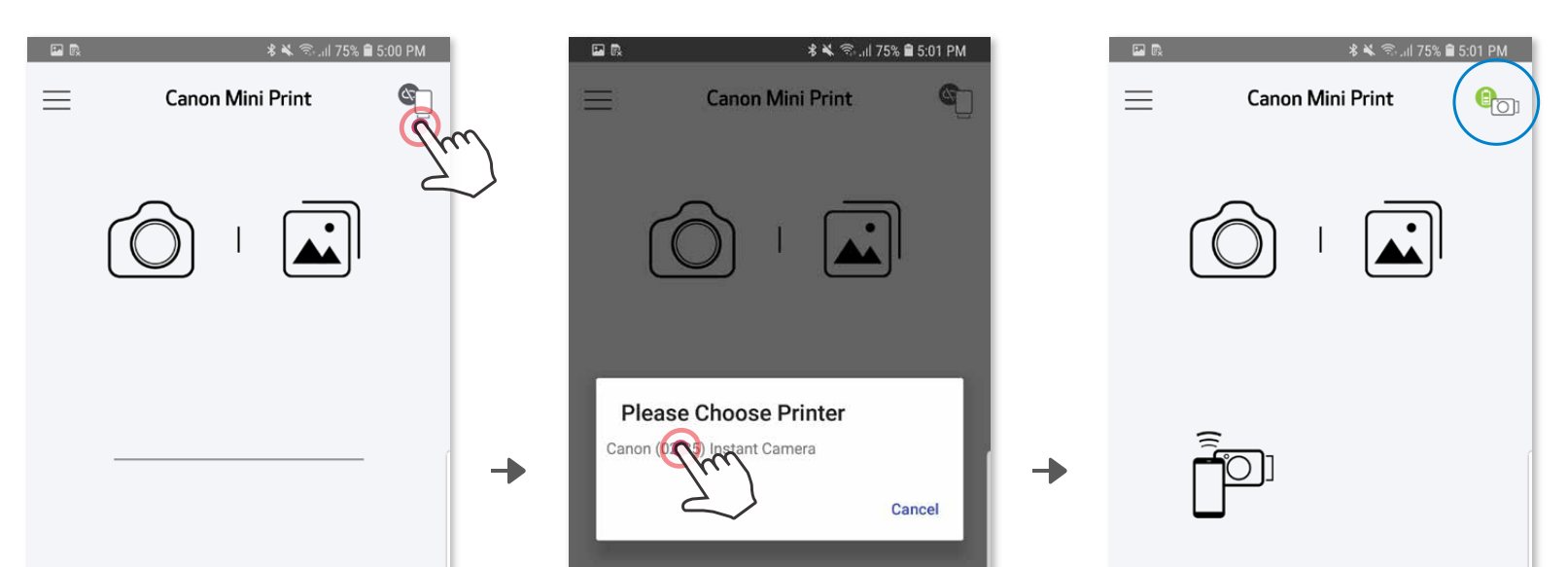

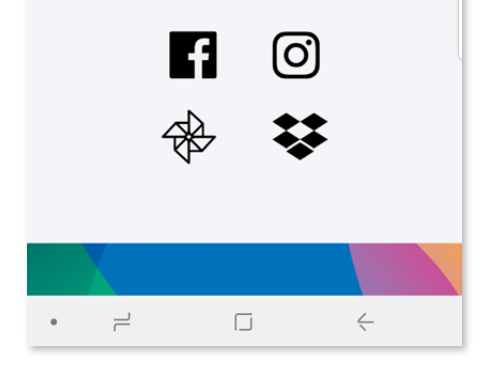

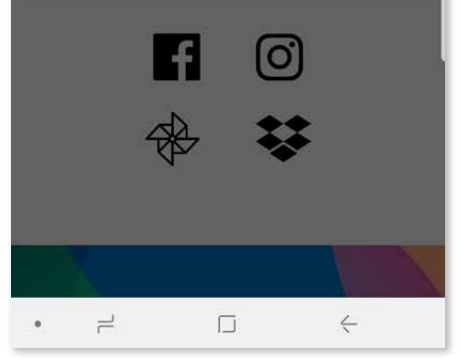

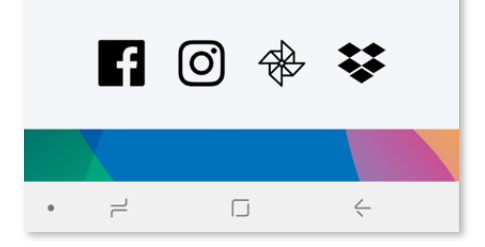

## **SAMMENKOBLE MOBILENHETER OG INSTANT CAMERA PRINTER**

③ **ALTERNATIV B** – Legg til skriveren i appen. Gå til "Innstillinger" i hovedmenyen, velg "Skrivere", trykk på "Legg til skriver" og velg skriveren din. Skriveren vil vises i "Skrivere"-listen, og ikonet vil endres for å angi batterinivå når tilkoblet.

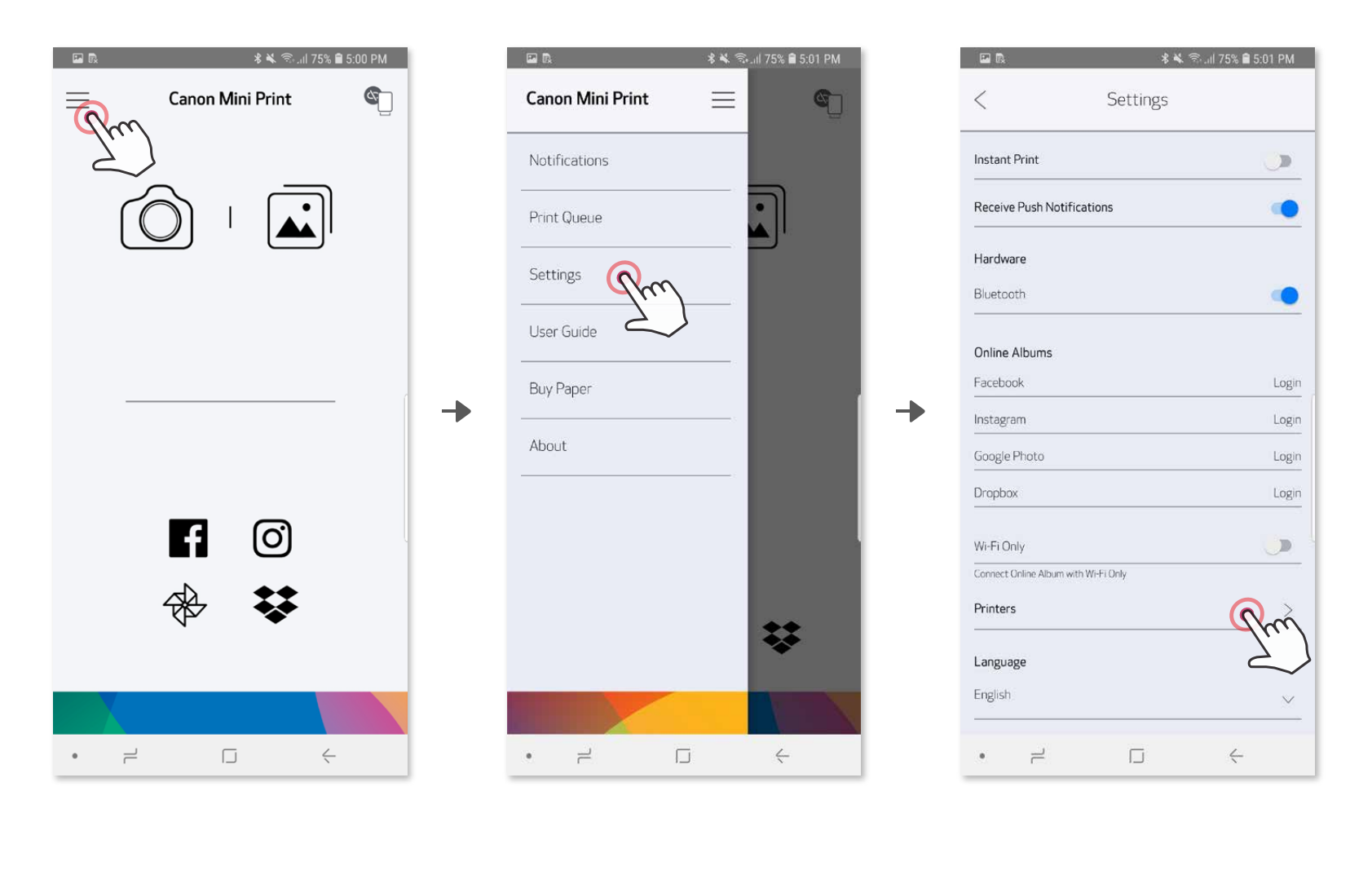

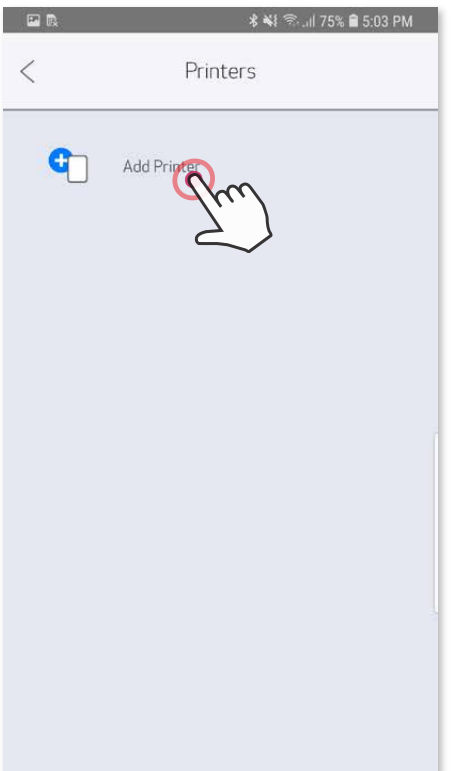

Ð

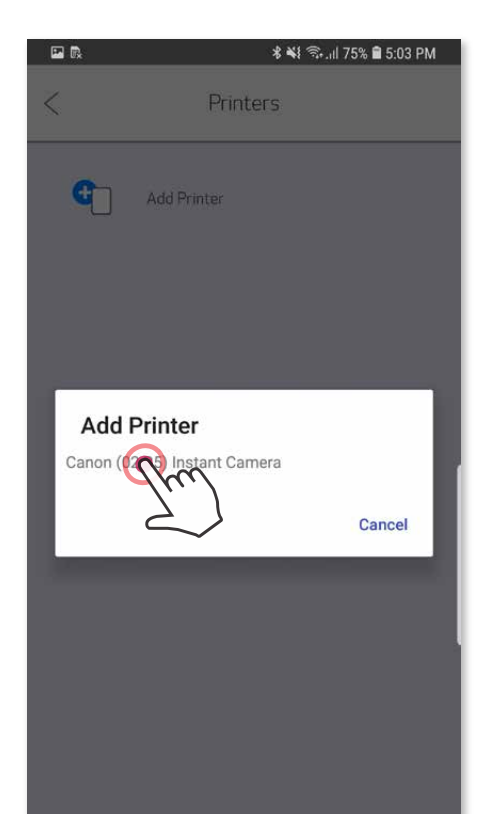

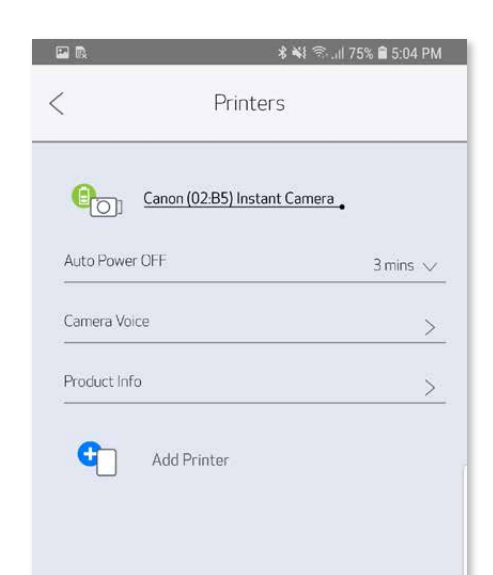

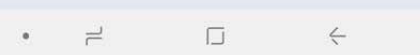

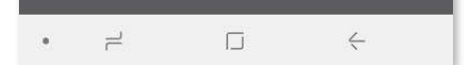

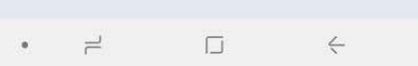

#### **iOS-sammenkobling**

╊

- ① Slå på skriveren ved å trykke på og holde nede på/av-knappen til indikatorlampen tennes.
- ② Åpne mobilenhetens "Innstillinger" for å aktivere Bluetooth® og sammenkoble den med skriveren.

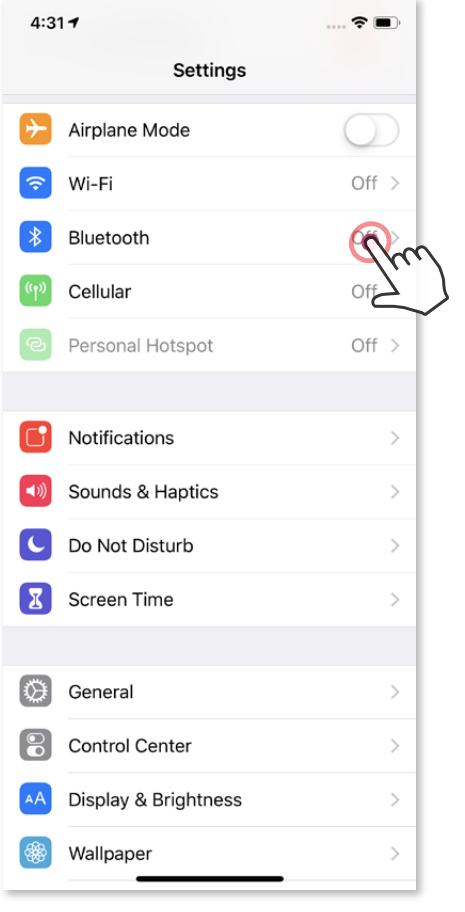

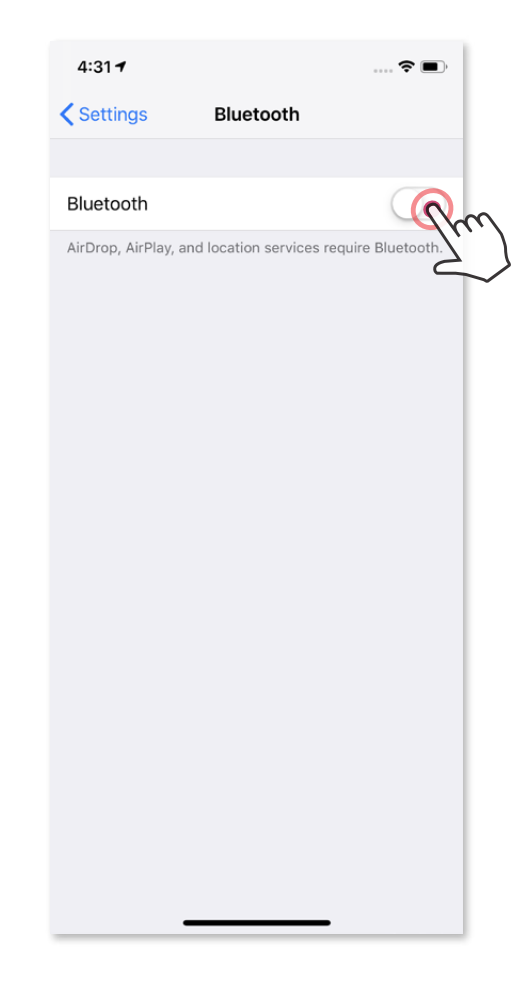

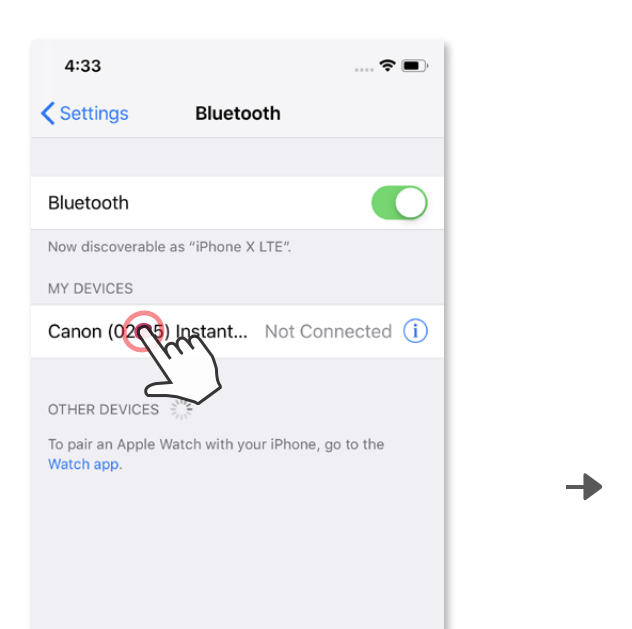

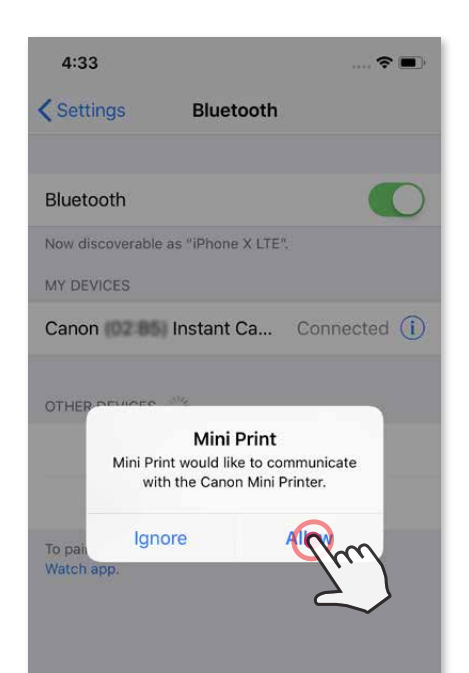

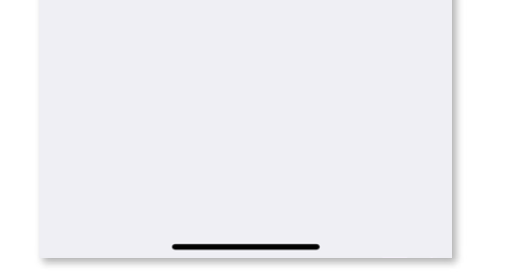

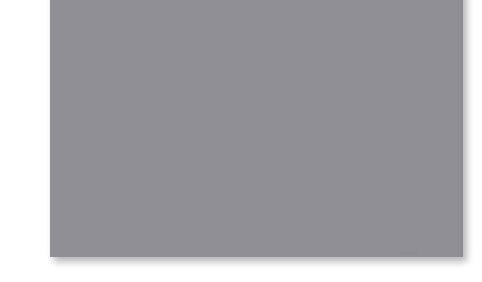

③ **ALTERNATIV A** – Legg til skriveren i appen. Trykk på ikonet øverst til høyre og velg skriveren din.

Ikonet vil endres for å angi batterinivå når tilkoblet.

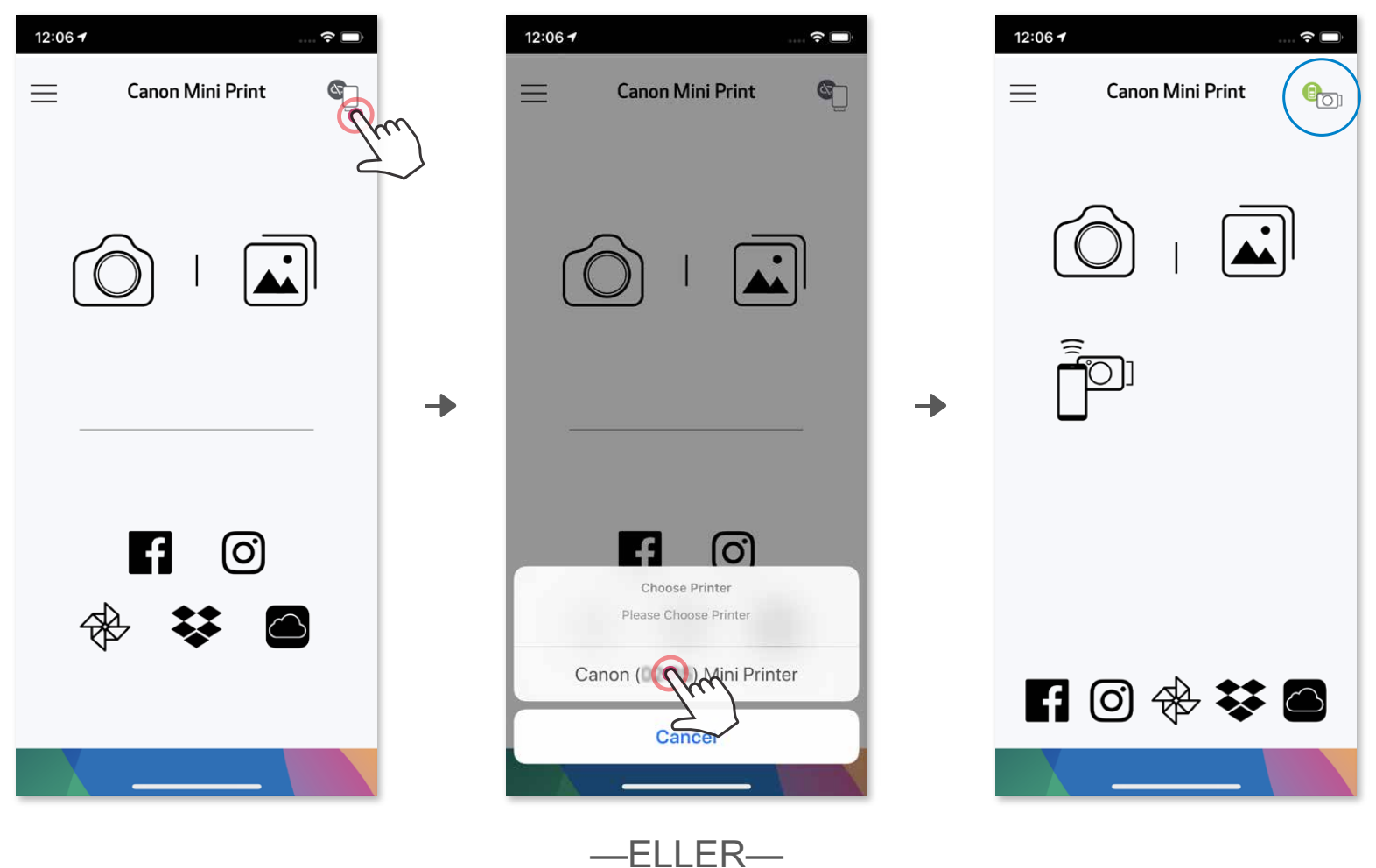

③ **ALTERNATIV B** – Legg til skriveren i appen. Gå til "Innstillinger" i hovedmenyen, velg "Skrivere", trykk på "Legg til skriver" og velg skriveren din. Skriveren vil vises i "Skrivere"-listen, og ikonet vil endres for å angi batterinivå når tilkoblet.

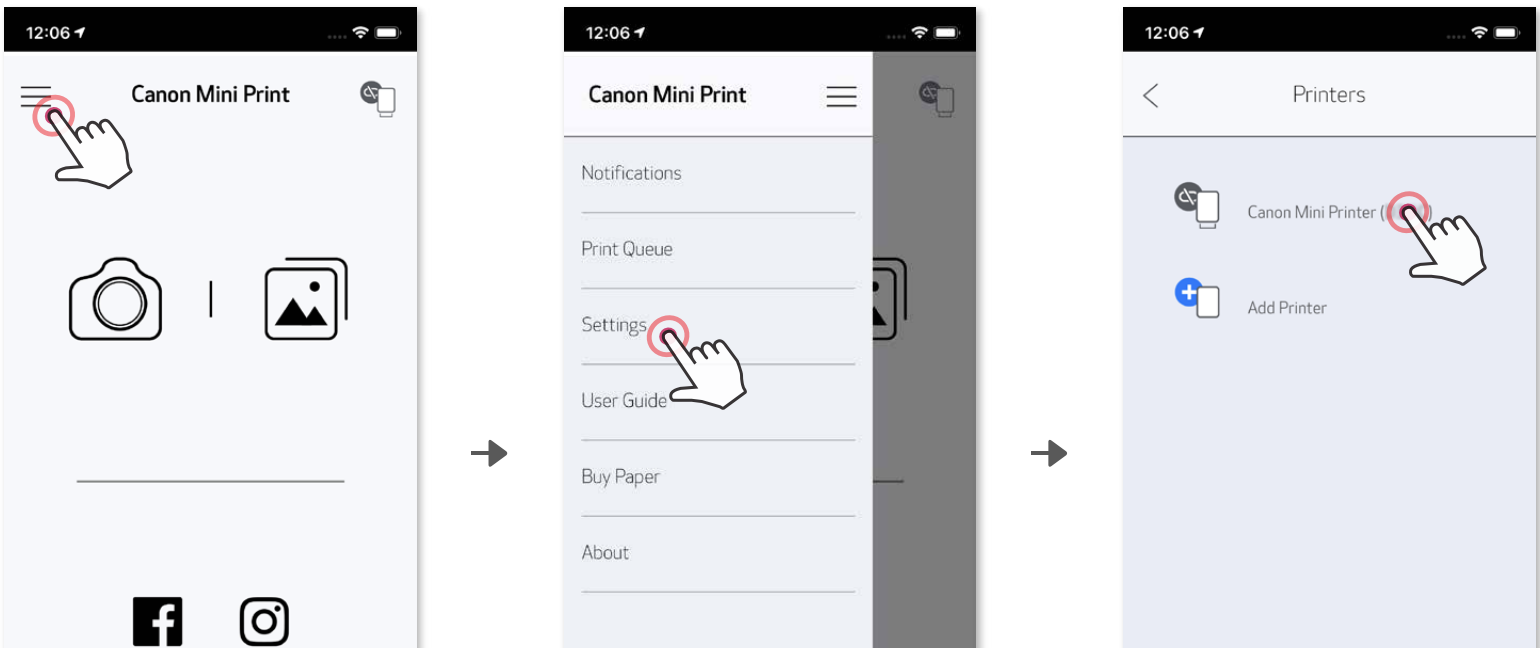

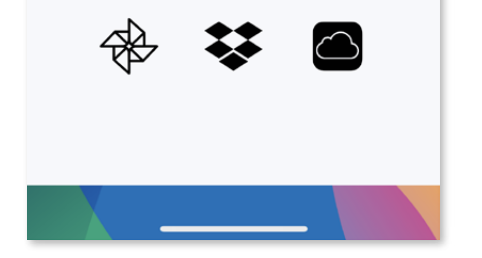

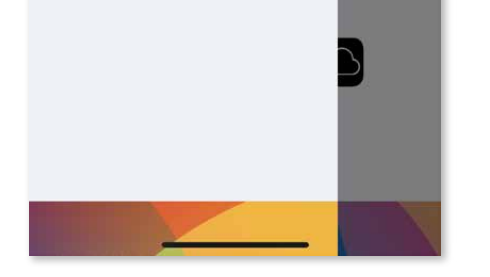

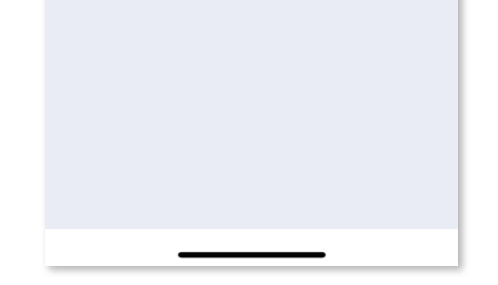

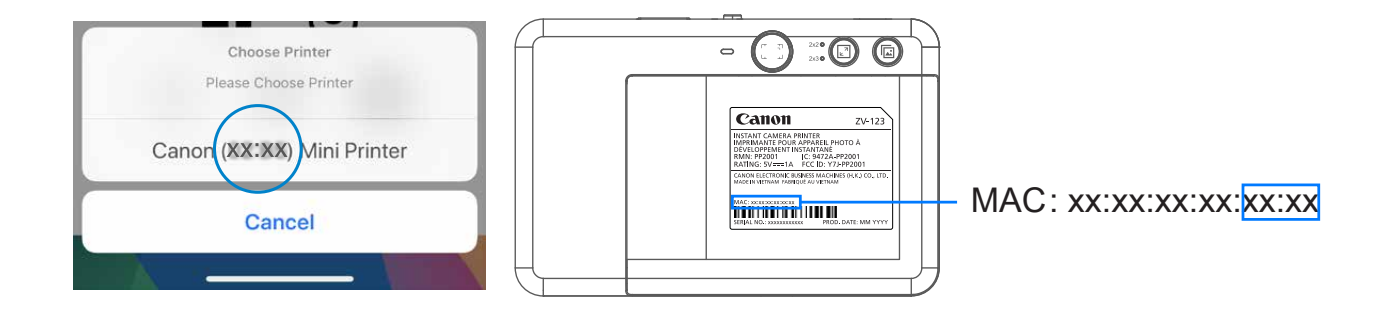

#### **Android-sammenkobling (med NFC)**

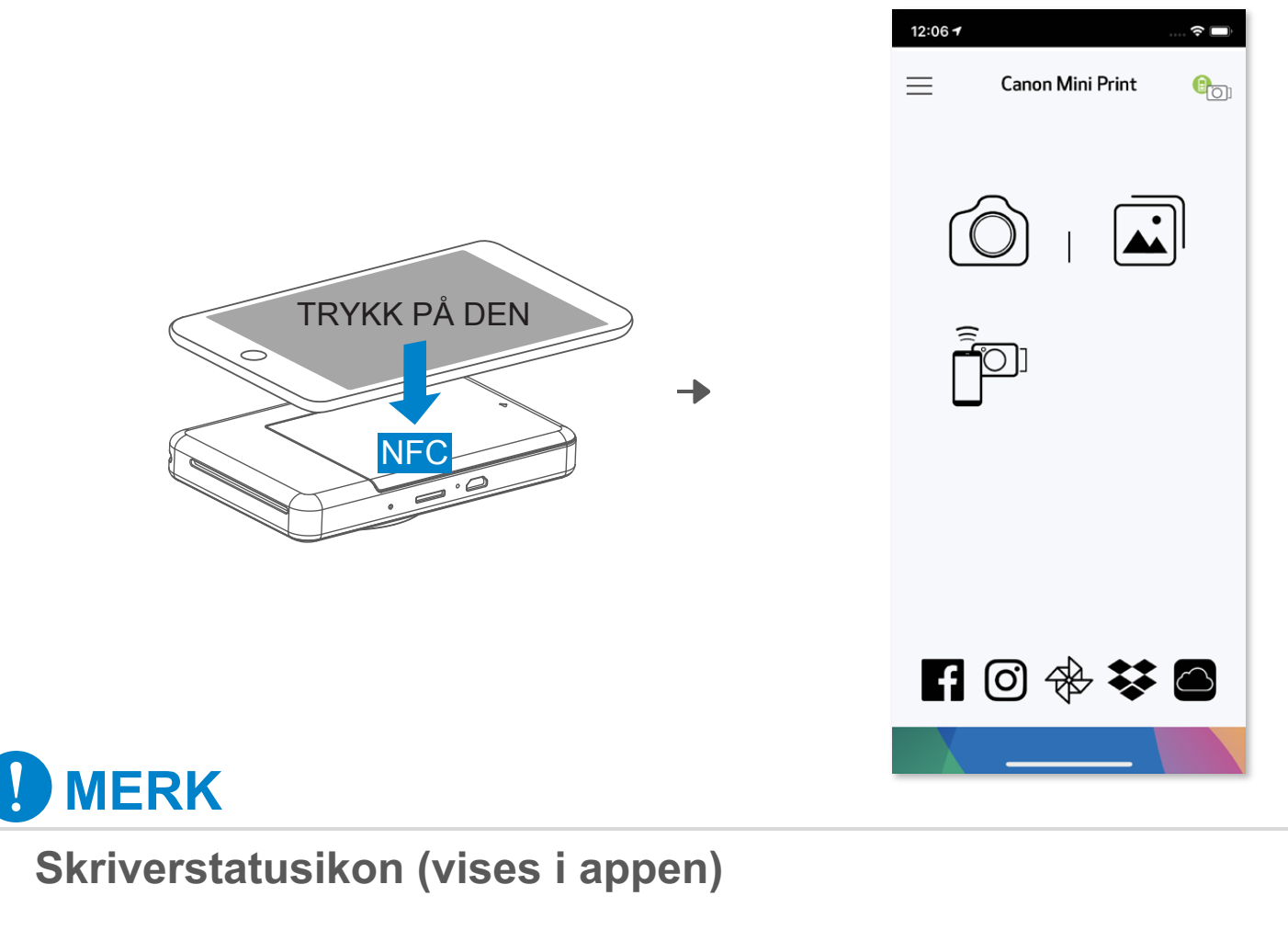

- ① Kontroller at NFC og Bluetooth® er aktivert på mobilenheten.
- ② Åpne Canon Mini Print-appen.
- ③ Plasser mobilenheten oppå skriveren.
- ④ Følg instruksjonene på skjermen for å fullføre sammenkoblingen og tilkoblingen første gang. Eller skriveren vil automatisk sammenkoble med mobilenheten.

#### **Om sammenkobling**

- Én skriver kan sammenkobles med bare én iOS/Android-enhet.
- Én iOS/Android-enhet kan være koblet til flere skrivere. Hvis du skal sammenkoble enda en skriver, går du til Skriverinnstillinger i hovedmenyen og trykker på "Legg til skriver".
- Søk etter og sammenkoble en skriver med navnet "Canon (xx:xx) Instant Camera". Sammenhold de siste fire sifrene i MAC-nummeret (xx:xx) på

etiketten inne i skriveren.

• Bluetooth® -søk og -overføring kan mislykkes, avhengig av miljøet. Kontroller Bluetooth® -tilstanden på mobilenheten og prøv igjen.

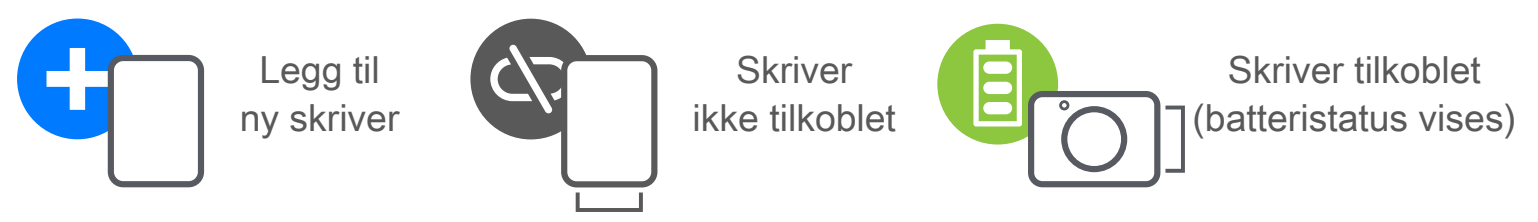

# **BRUKERGRENSESNITT**

#### **STARTSKJERM**

#### **HOVEDMENY**

Appopplevelse, funksjoner og tilgjengelige album på nettet kan variere etter enhet og region. 1) Internett-tilkobling kreves. Krever en aktiv sosial medie- eller skykonto(er) for å bruke.

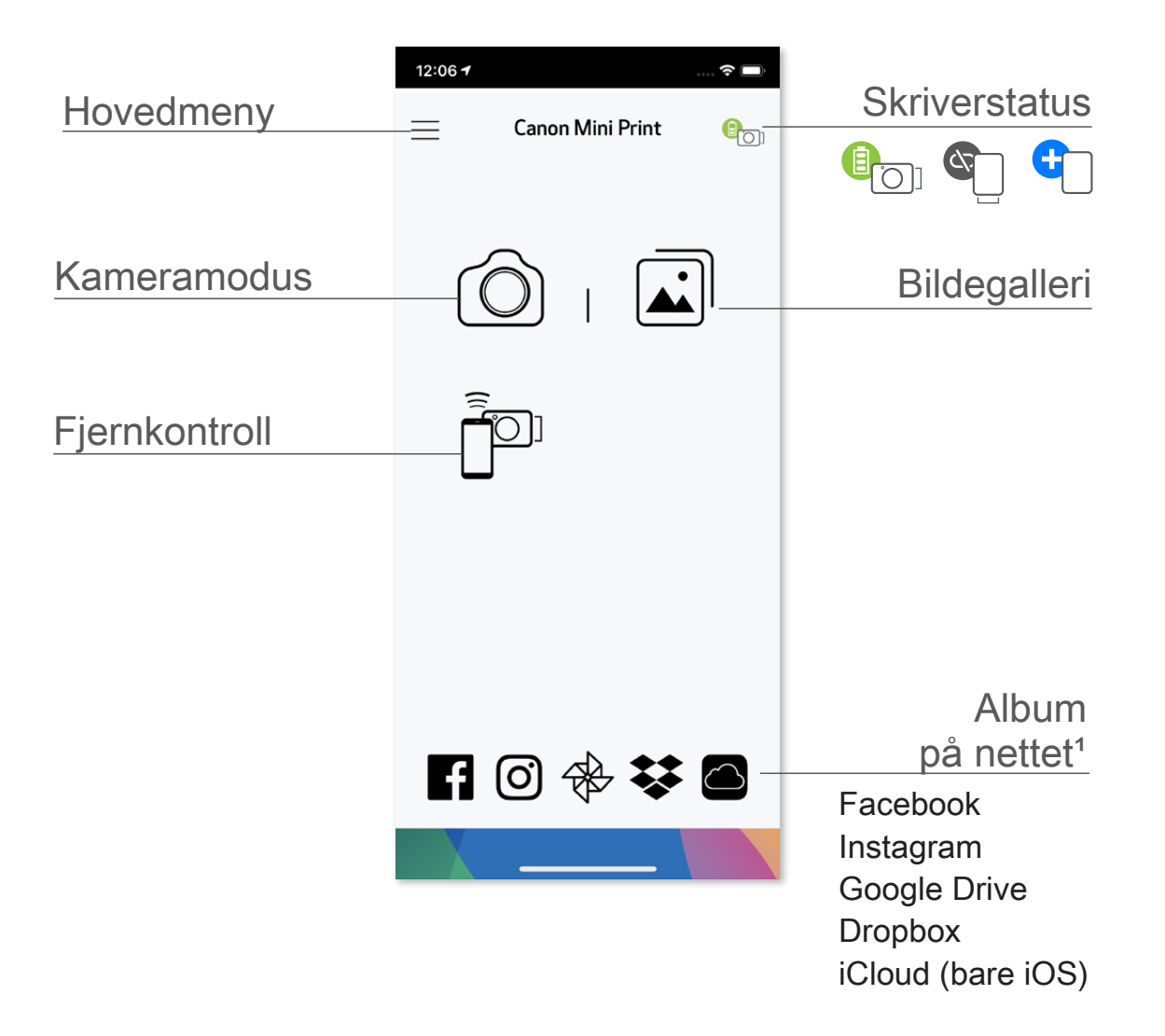

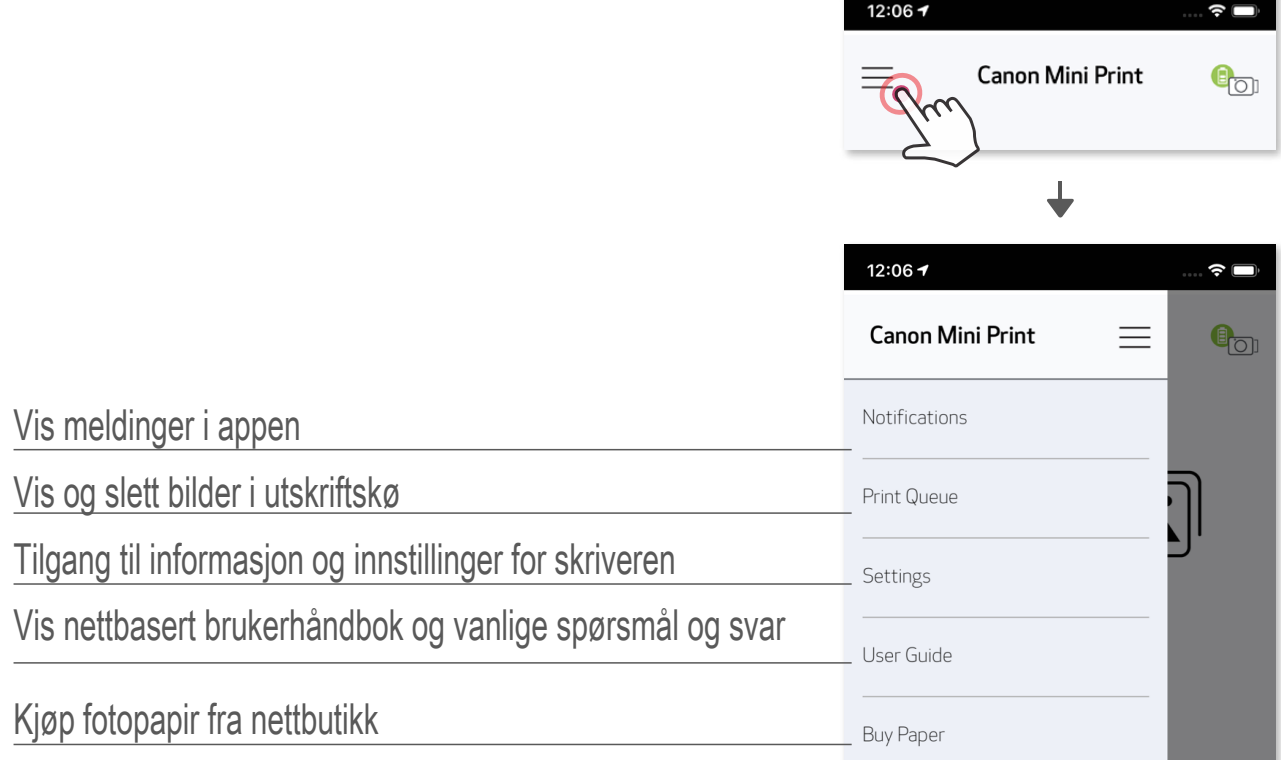

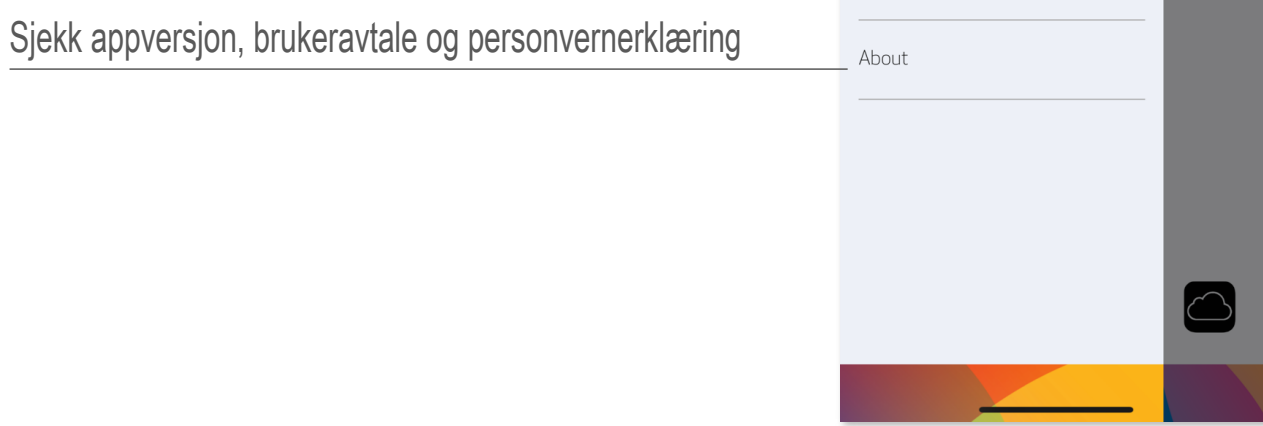

- $\circled{1}$  Trykk på  $\circled{2}$  på startskjermen for å ta et bilde med kameraet på smarttelefonen. (Trykk eventuelt på ikonene nederst for å ta et bilde med effekter.)
- ② Når du har tatt et bilde, kan du skrive ut, redigere, dele eller lagre.
- ③ Trykk på for å skrive ut.

#### **SMARTTELEFONKAMERA**

#### Bildekorrigering Rammer Ansiktsforvrengning AR Live Filter\*

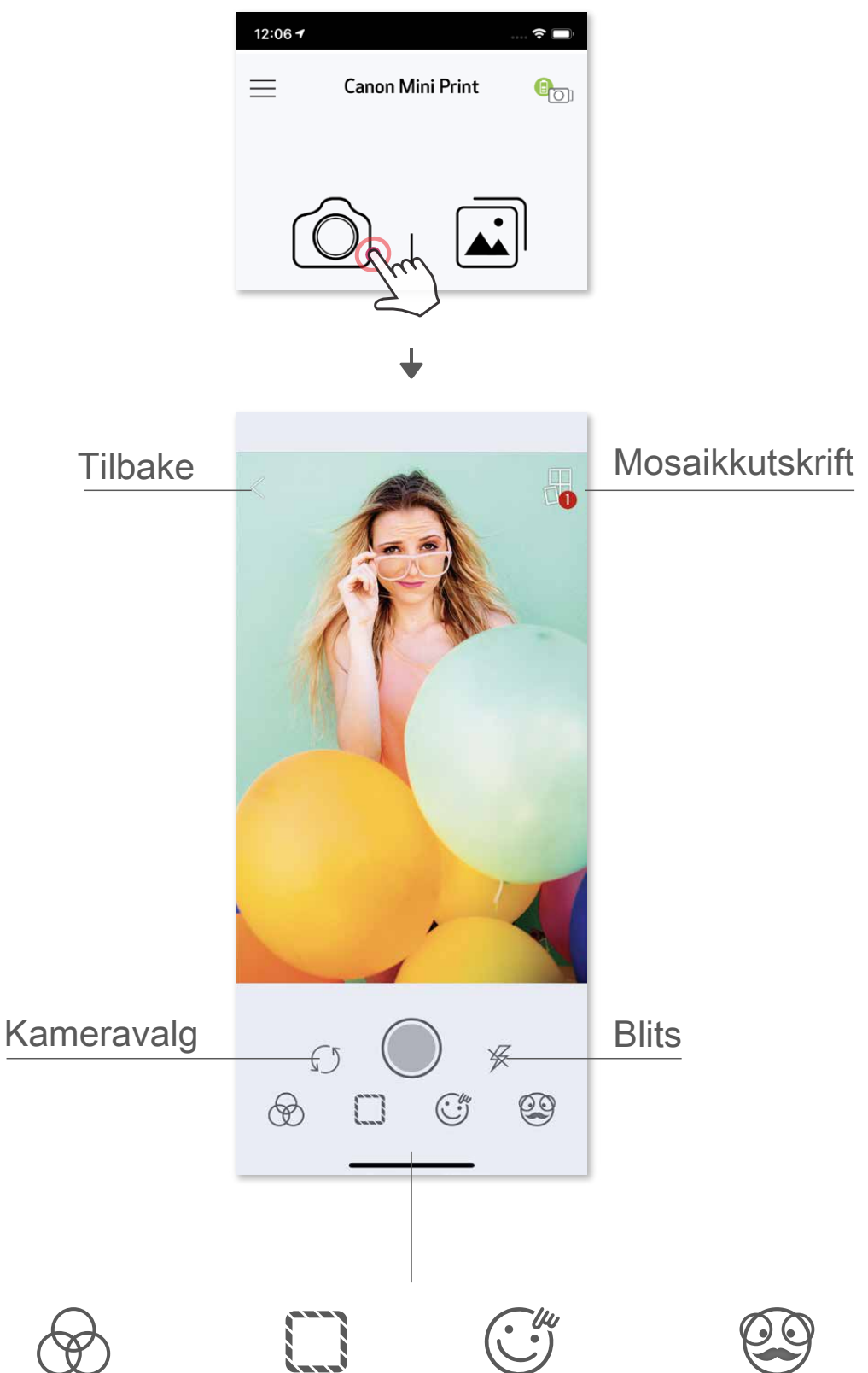

\* Ansiktsgjenkjenning i bilde kreves

#### **BILDEGALLERI**

 I Bildegalleri kan du bla gjennom bilder i gallerivisning, etter mapper eller etter kalender.

- ① Trykk på på startskjermen for å vise Bildegalleri.
- ② Når du har valgt et bilde, kan du skrive ut, redigere, dele eller lagre.
- ③ Trykk på for å skrive ut.

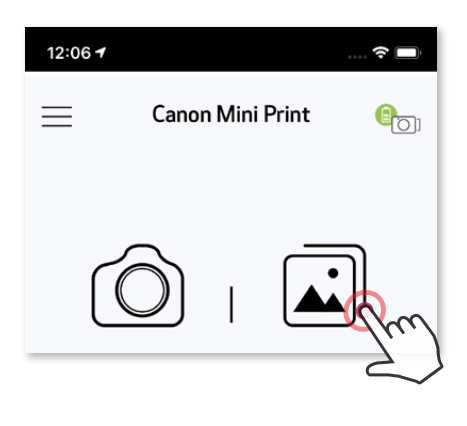

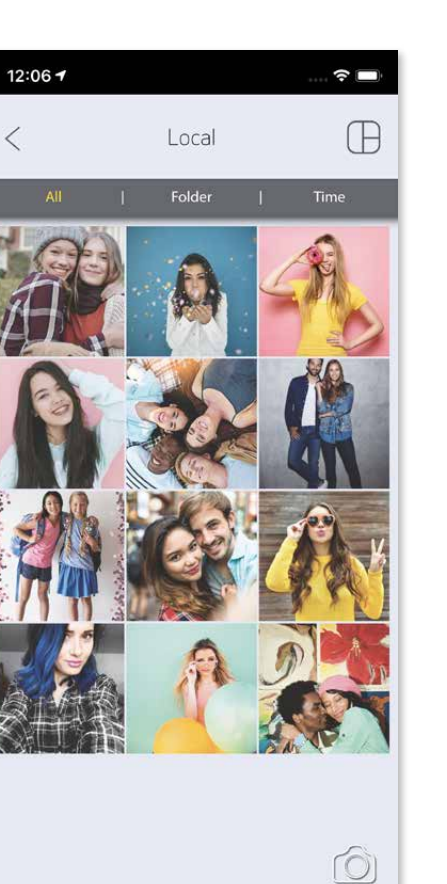

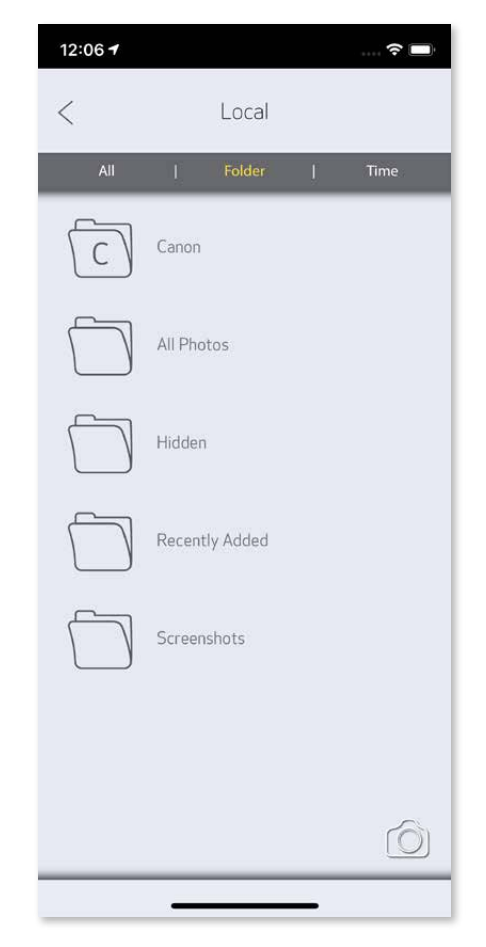

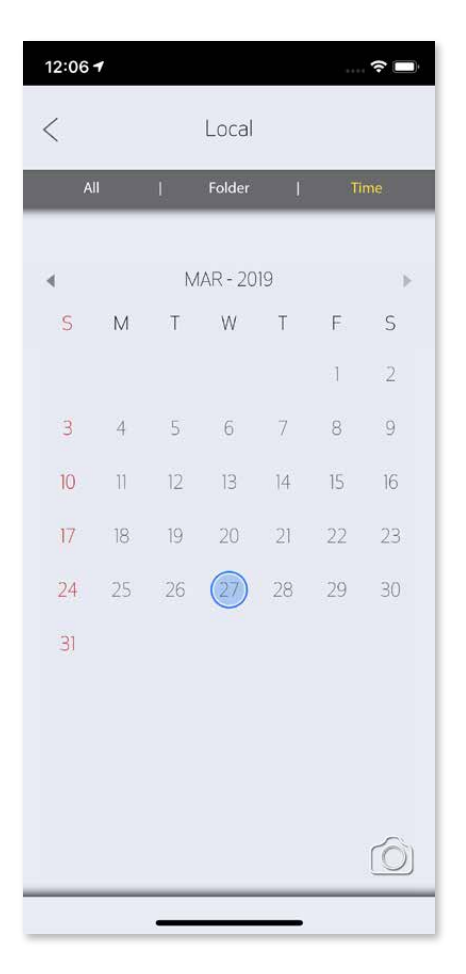

Alle bilder – Galleri Mappevisning Kalendervisning

Når du er klar, trykker du på  $(\pm)$  for å skrive ut bildet. Kontroller at skriveren er slått på og sammenkoblet/tilkoblet.

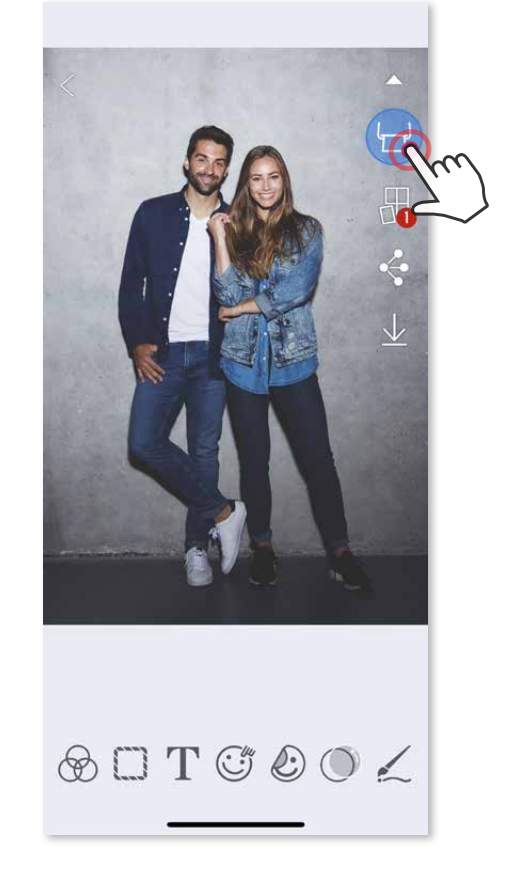

#### **SKRIVE UT BILDER**

På Utskriftskø-siden kan du

- 
- ① Trykke på for å slette et bilde i utskriftskøen Endre utskriftsrekkefølgen ved å trykke og sveipe på bildet
- ③ Trykke på og stoppe utskrift av et bestemt bilde. Da vises et pausesymbol.

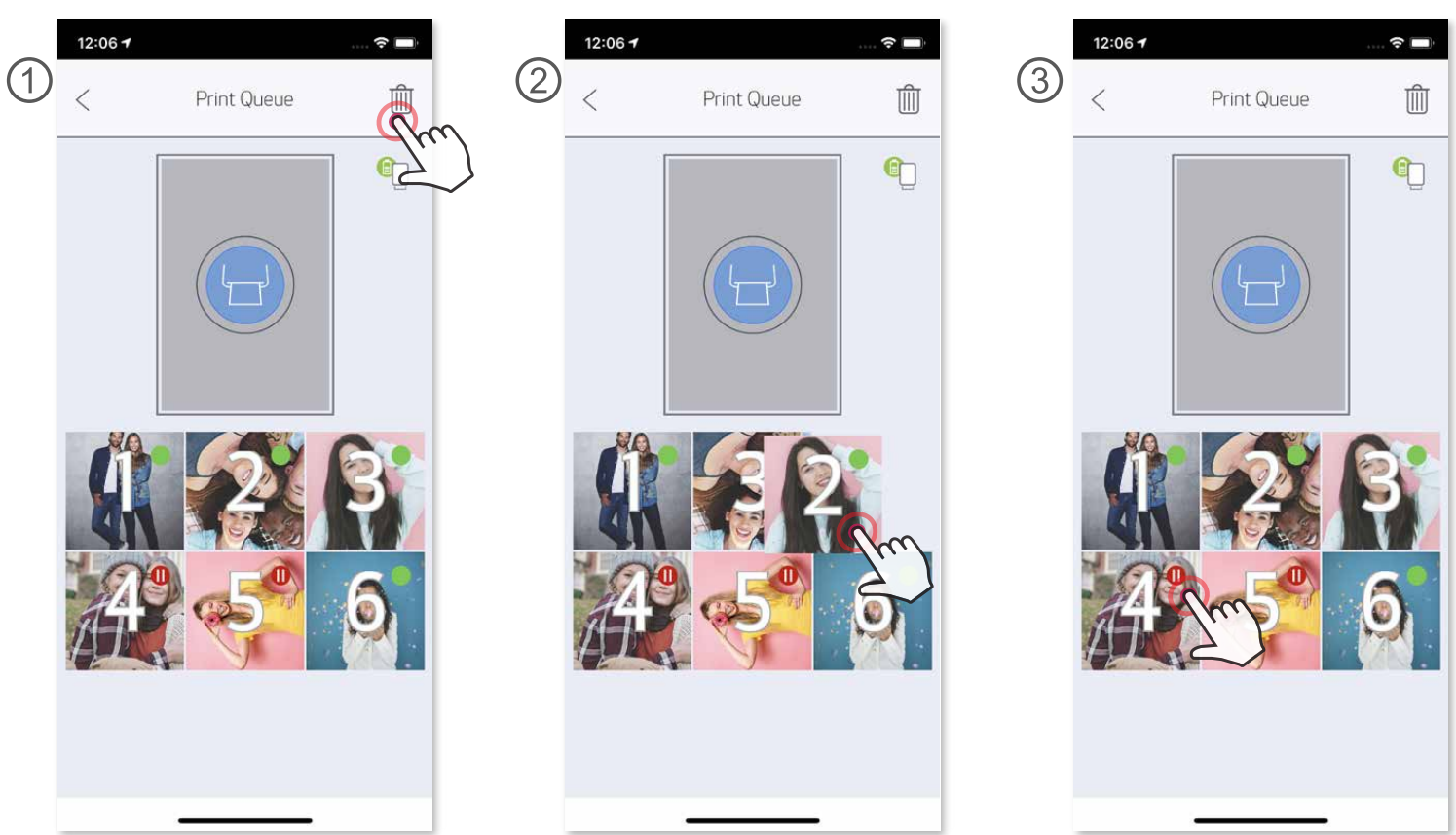

Merknad om utskriftskø: Bildet vil bli lagret i utskriftskøen hvis skriveren ikke er slått på og tilkoblet når du sender det til utskrift. Du kan skrive ut bildet ganske enkelt ved å slå på skriveren og koble til igjen. Du vil bli spurt om du vil skrive ut bildene i køen. Hvis du vil vise eller slette bilder i køen, går du til hovedmenyen > Utskriftskø.

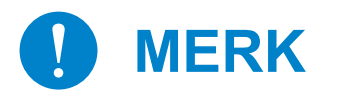

- Det utskrevne bildet kan være forskjellig fra originalbildet fordi "skjermteknologien" som brukes til å vise farger på en mobilenhet, er forskjellig fra "utskriftsteknologien" som brukes til å skrive ut farger på papir.
- Ikke dra ut papiret med kraft under utskrift eller ved papirstopp.
- Ikke åpne toppdekselet under utskrift. Det kan påvirke utskriftskvaliteten.
- Hvis skriveren vibreres eller rystes, kan kvaliteten på bildeutskriften påvirkes.

#### **REDIGERE BILDER**

Du kan tilpasse bildet med redigeringer som filtre, klistremerker, tekst og mer.

- ① Trykk på ikonene nederst på skjermen.
- ② Tilpass slik du ønsker.
- ③ Ikke glem å lagre, dele eller skrive ut endringene før du lukker skjermen.

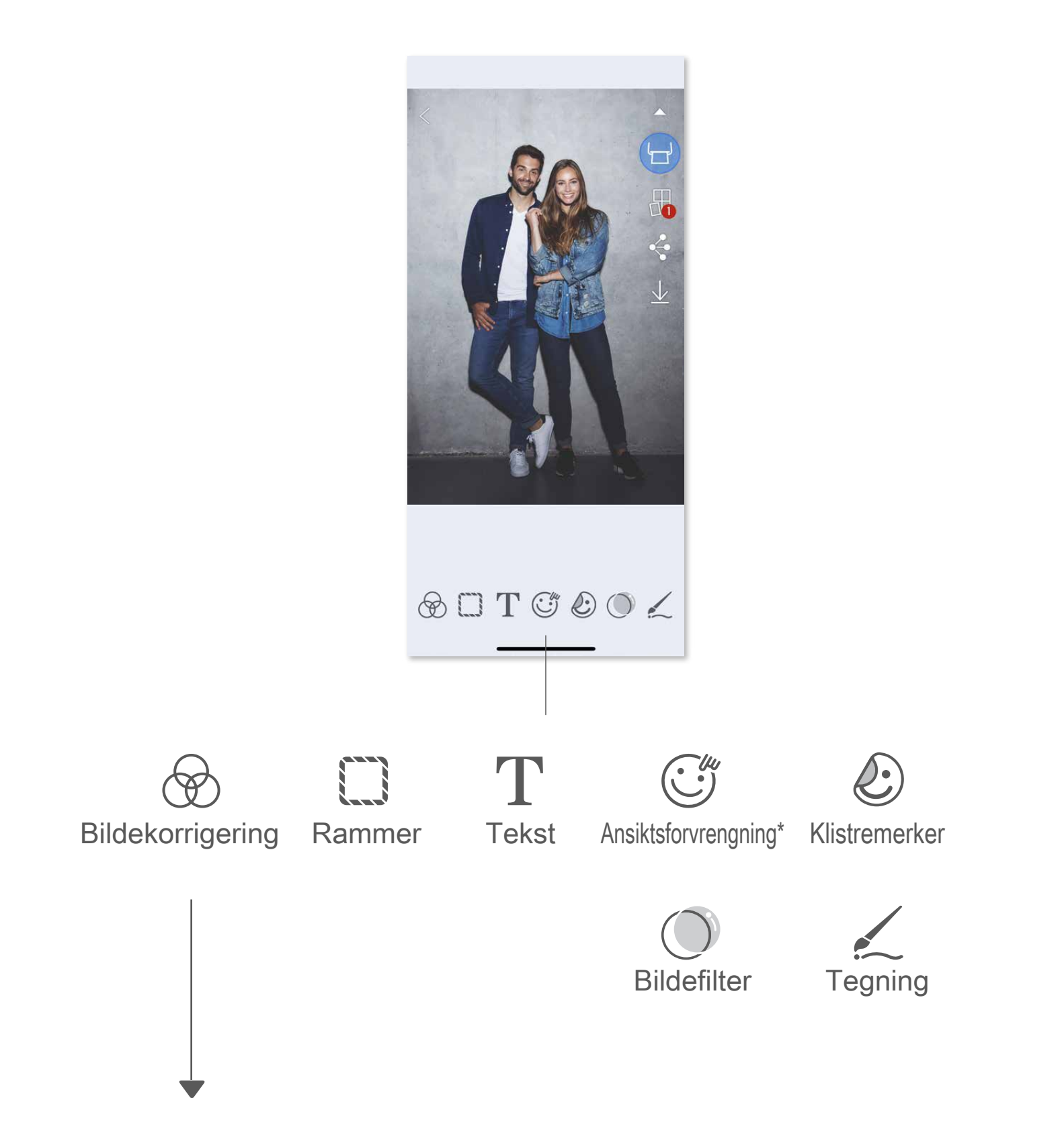

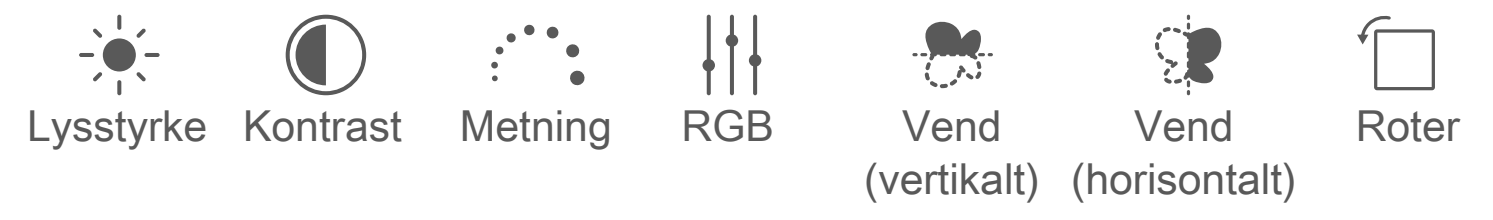

\* Ansiktsgjenkjenning i bilde kreves.

#### **BRUKE MOSAIKKUTSKRIFT**

 Bruk Montasje-funksjonen til å skrive ut et enkeltbilde over flere ark slik at du kan lage en større mosaikkutskrift.

① Når du er klar til å skrive ut, trykker du på **□** og trykker på valgene for 2 x 2- eller 3 x 3-utskrifter. (Det vil vises linjer slik at du ser hvordan bildet blir oppdelt.)

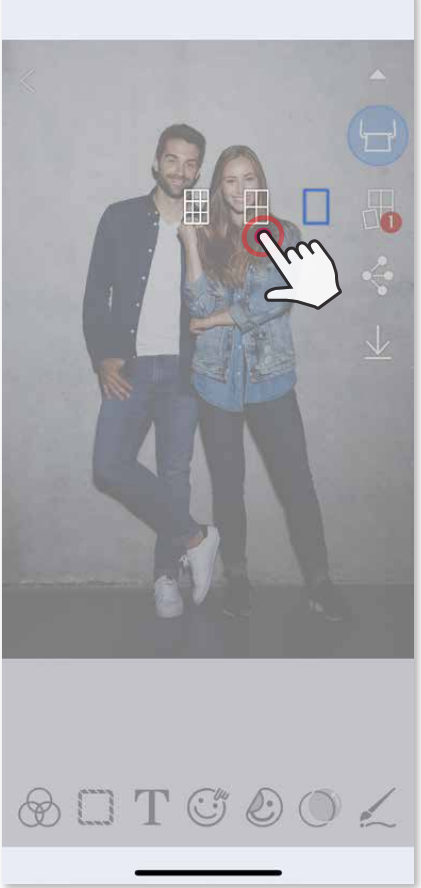

② Trykk på for å skrive ut bildedelene, og sett dem deretter sammen for å lage et større bilde

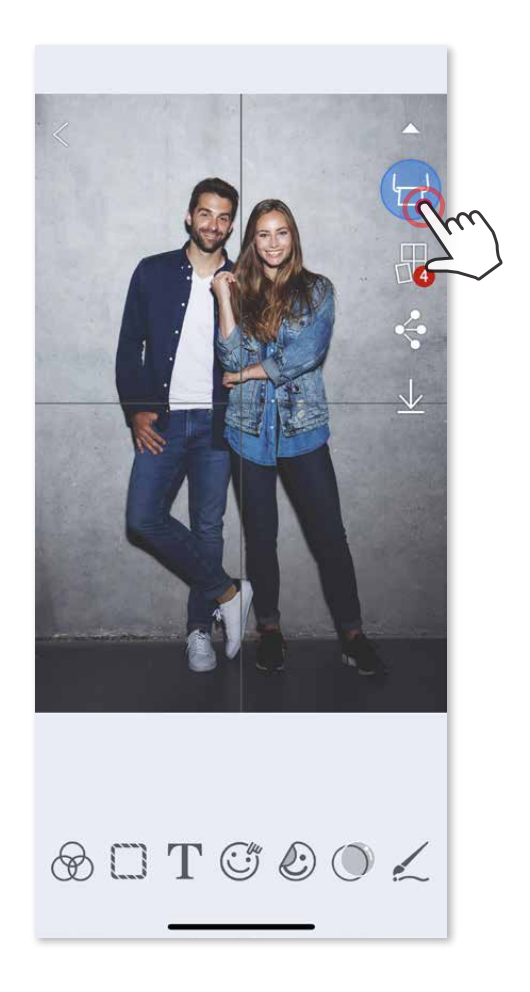

- ③ Merk av numrene på bildene som trengs til malen, og trykk på "Valgt".
- 4) Juster bildene i montasjen slik du ønsker, og trykk deretter på  $(\Box)$  for å skrive ut,  $\leftrightarrow$  for å dele eller  $\vee$  for å lagre.

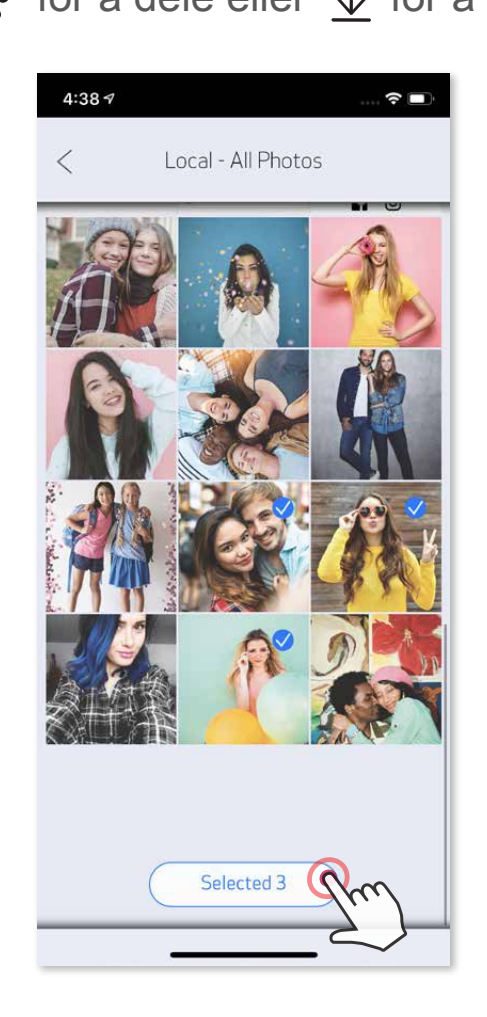

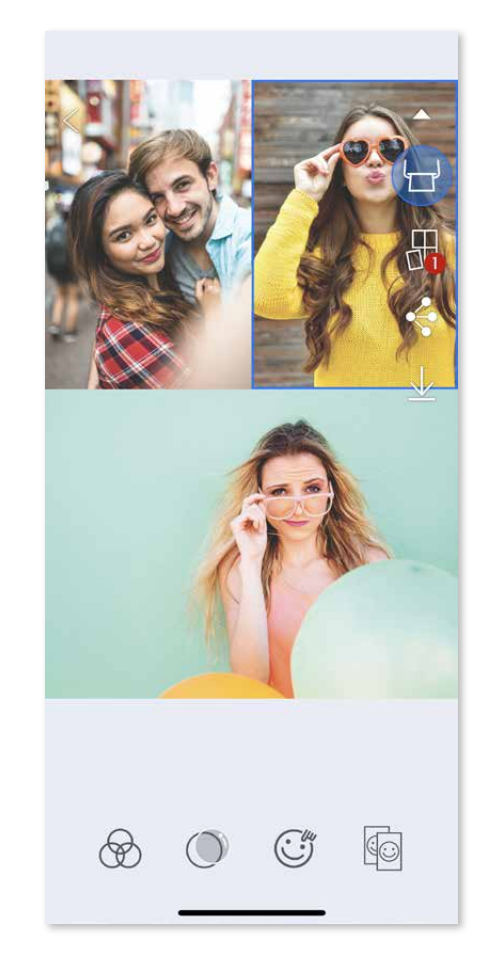

### **BRUKE MONTASJEUTSKRIFT**

Bruk Montasje-funksjonen til å skrive ut opptil 6 bilder på ett 2x3-ark.

- ① Åpne bildene i Bildegalleri eller fra Album på nettet.
- $\circled{2}$  Trykk på  $\circled{1}$  for å vise montasjemalvalgene, og velg det du vil bruke (du kan velge mellom 2, 3 eller 6 bilder i en mal).

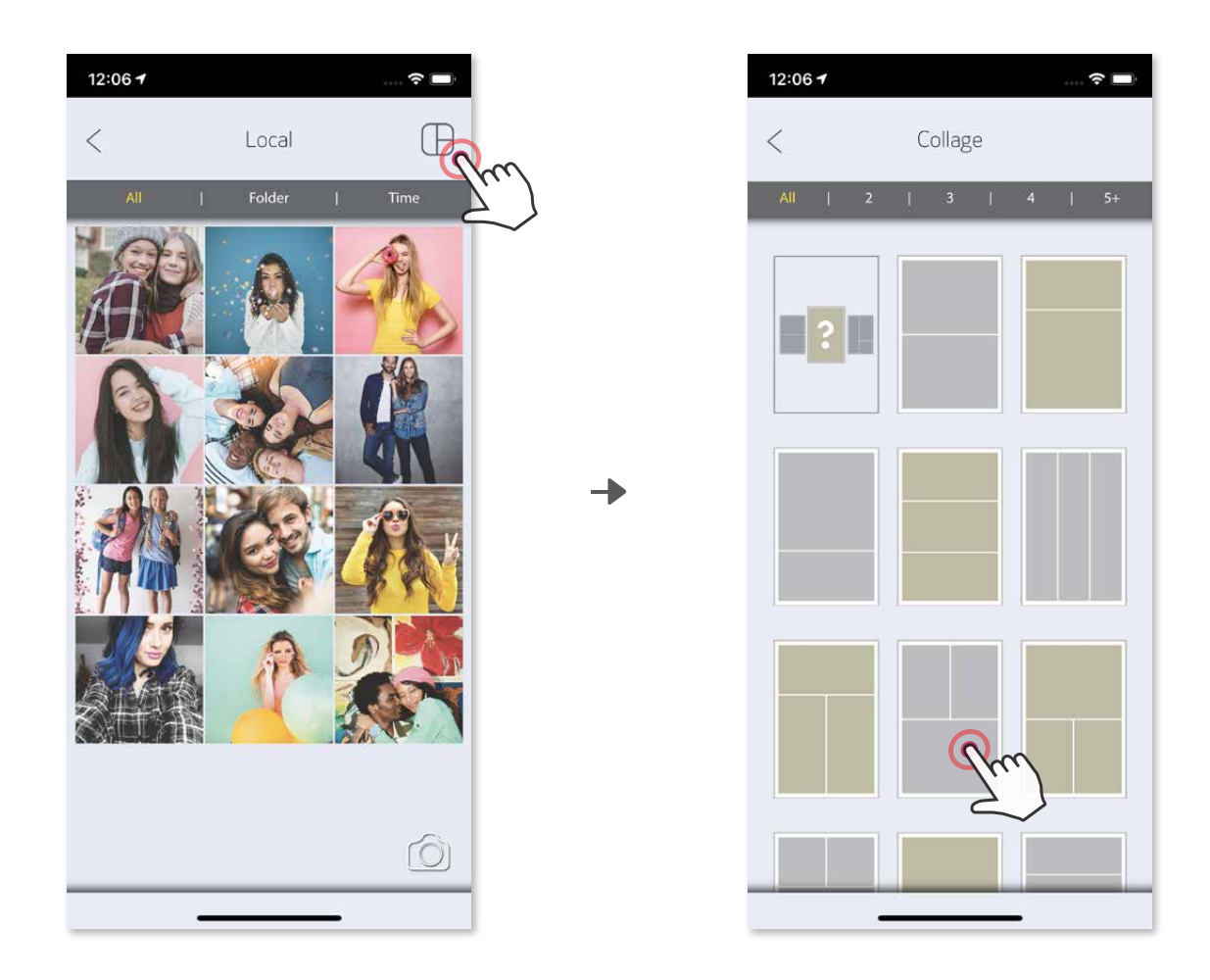

#### **DELE BILDER**

Du kan enkelt dele eller lagre bildene og endringene.

- ① Når du er klar, trykker du på for å åpne alternativene på enheten.
- ② Del med en oppført app, eller lagre i enhetens bildelager.

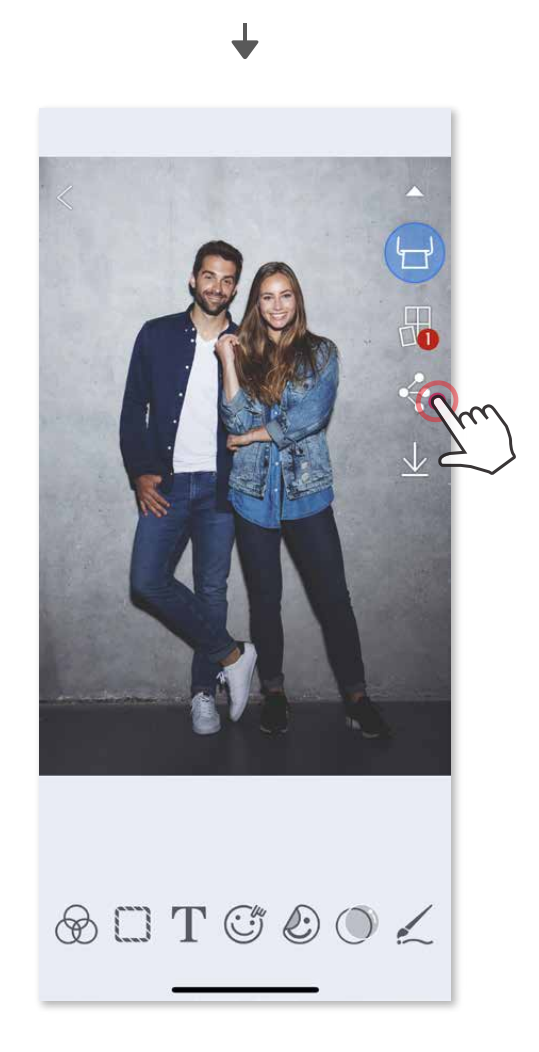

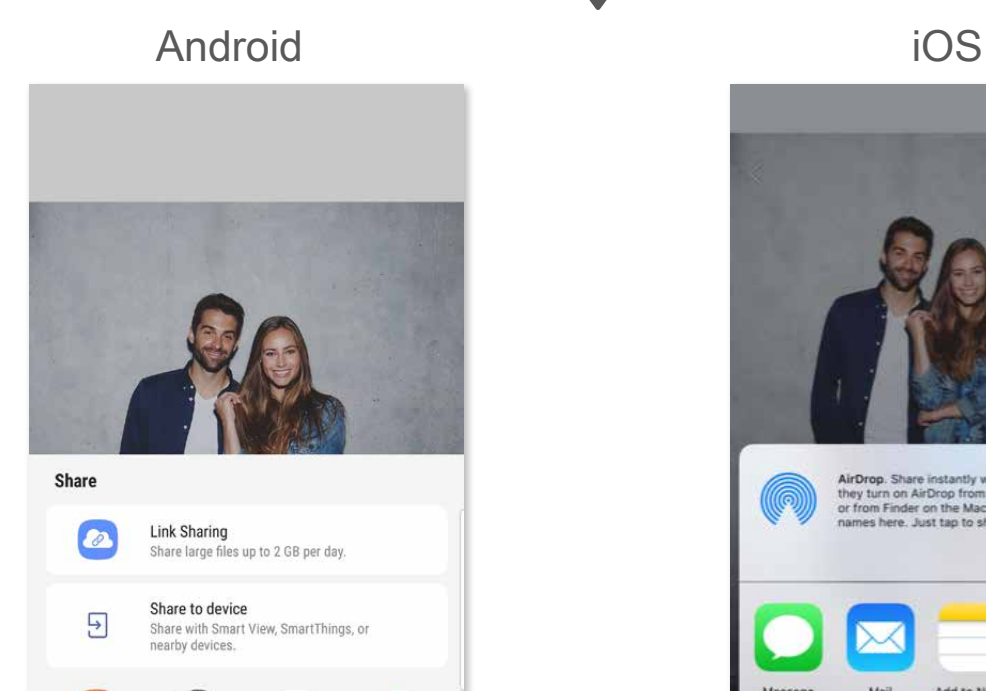

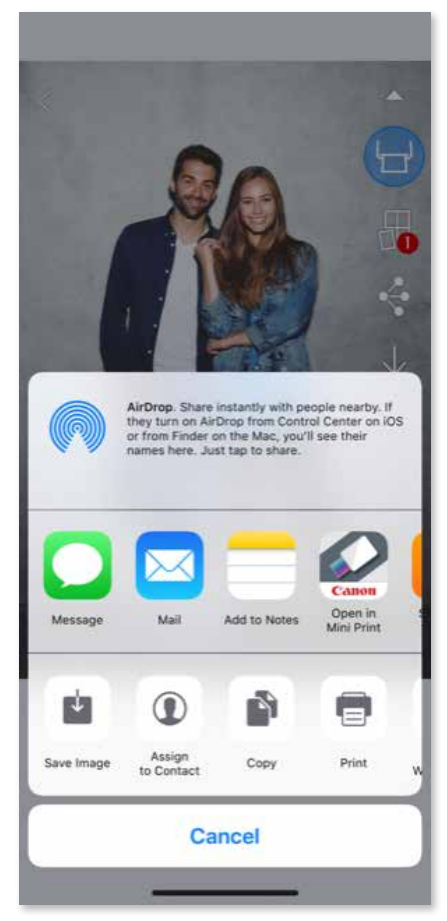

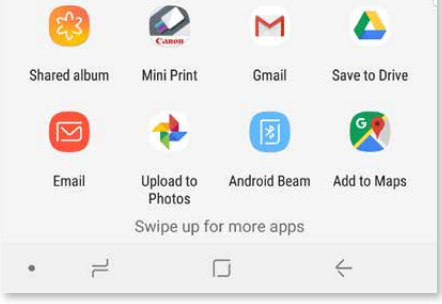

### **LAGRE BILDER**

- $\circled{1}$  Når du er klar, trykker du på  $\vee$  for å lagre bildet.
- ② Hvis du vil se de lagrede bildene dine, trykker du på (4), på "Mappe" og deretter på "Lokal – Canon".

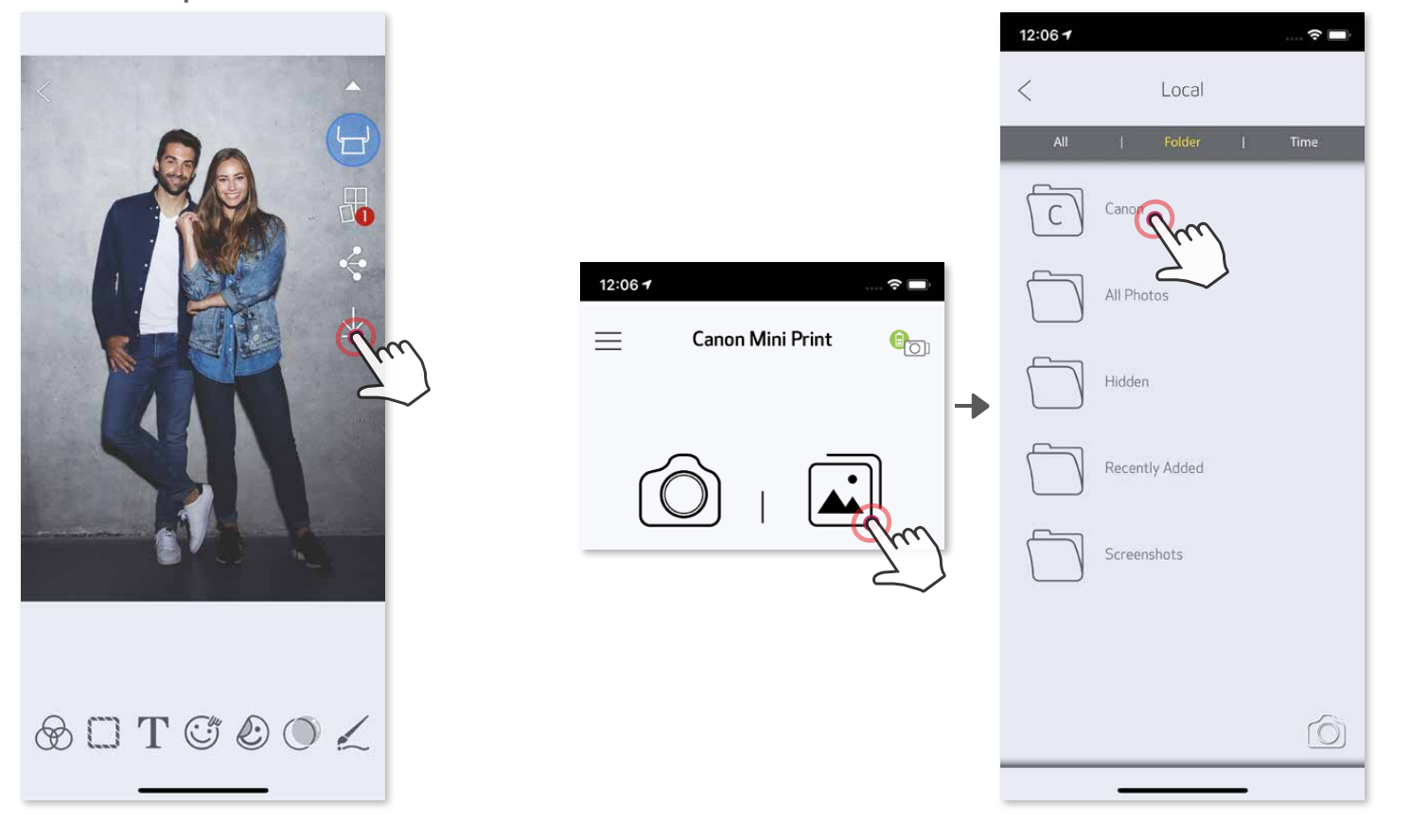

Du kan enkelt lagre bildene dine i Canon-mappen i appen.

Hvis du vil slette et bilde fra Canonmappen i appen, trykker du på  $\boxed{\cdot}$  for å vise Bildegalleri.

- ① Trykk på "Mappe" og deretter "Lokal Canon".
- 2 Trykk på  $\overline{1}\hspace{-0.1cm}1$  og velg deretter bildet eller bildene du vil slette permanent.

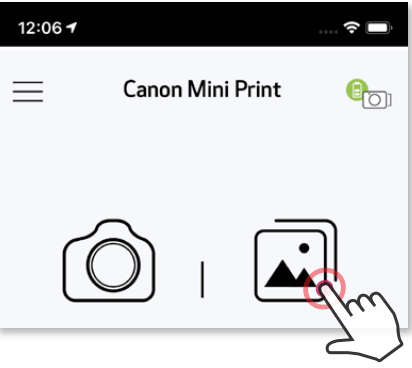

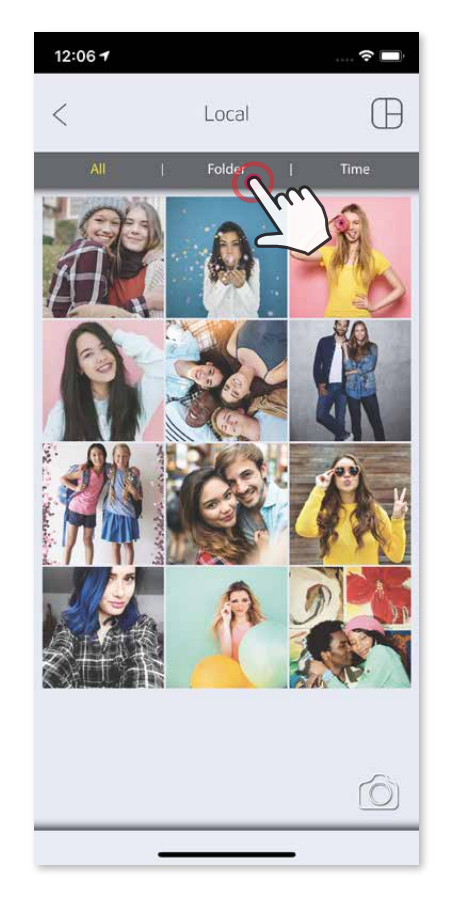

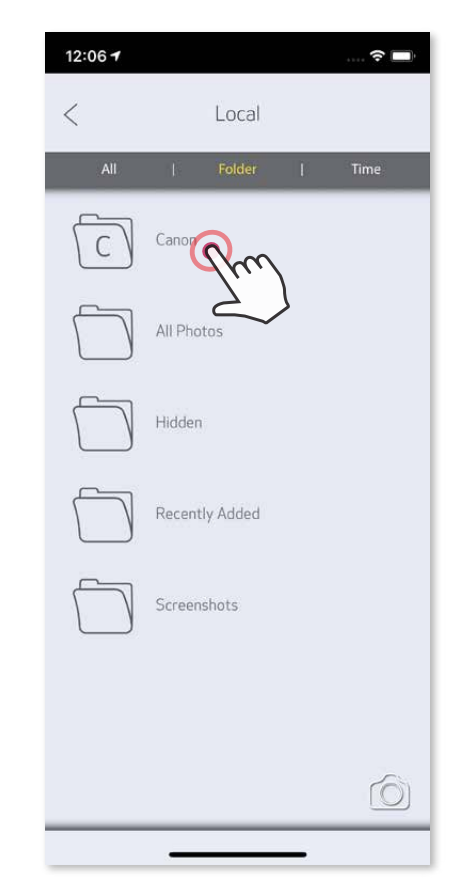

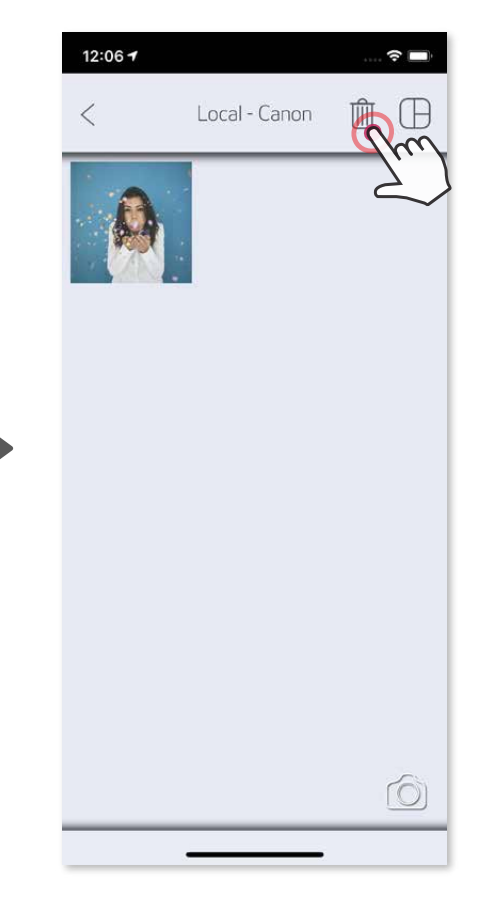

#### **SENDE TIL MINI PRINT**

Send et bilde fra enhetens bildegalleri eller kamerarull til Canon Mini Print-appen.

#### **For Android**

- ① Finn et bilde i enhetens galleri, og trykk på deleknappen.
- ② Trykk på Mini Print-ikonet for å sende bildet til appen slik at du kan redigere og skrive det ut.

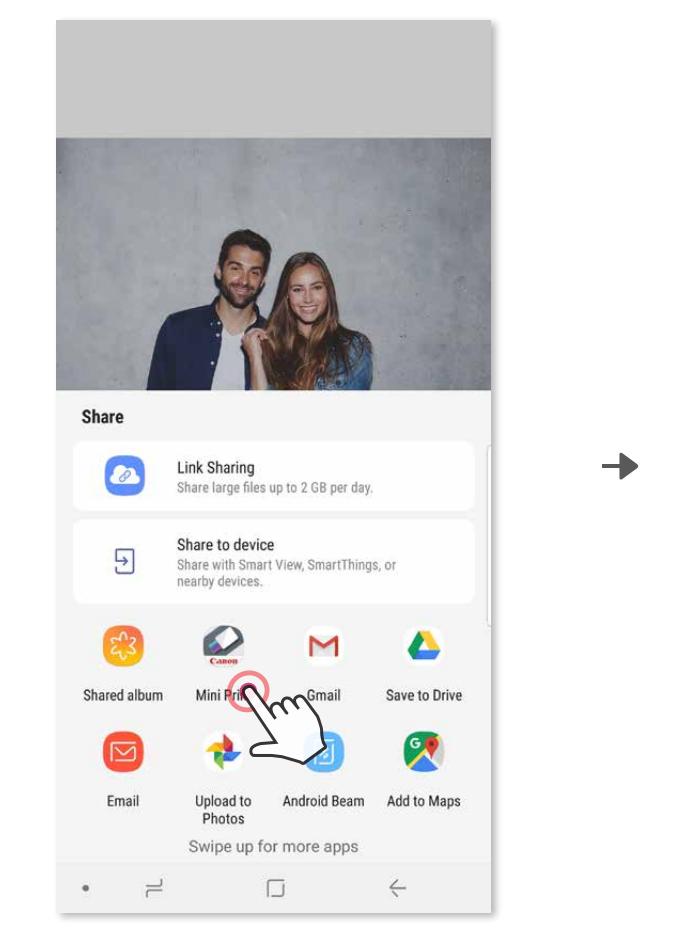

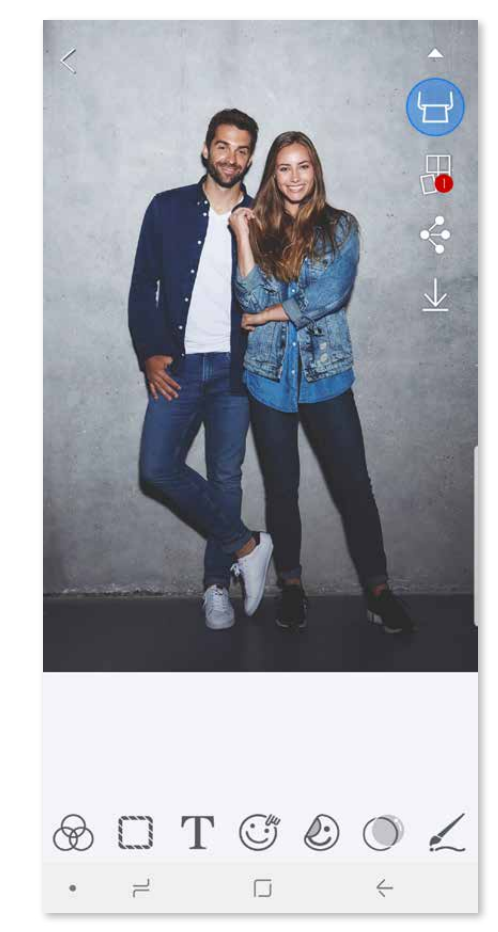

#### **For iOS**

- ① Finn et bilde i enhetens galleri, og trykk på deleknappen.
- ② **ALTERNATIV A** Trykk på "Åpne i Mini Print" for å sende bildet til appens redigeringsskjerm der du kan redigere og skrive det ut.
- ③ **ALTERNATIV B** Trykk på "Skriv ut til Canon" for å sende bildet direkte til utskriftskøen.

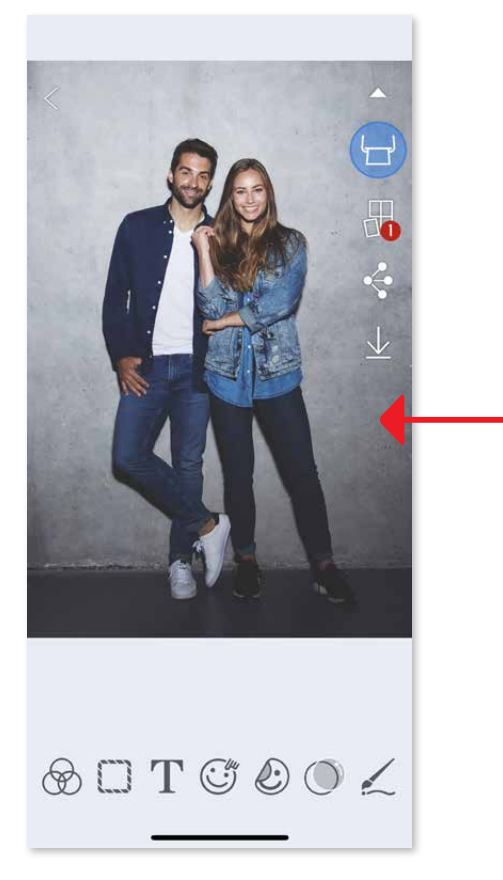

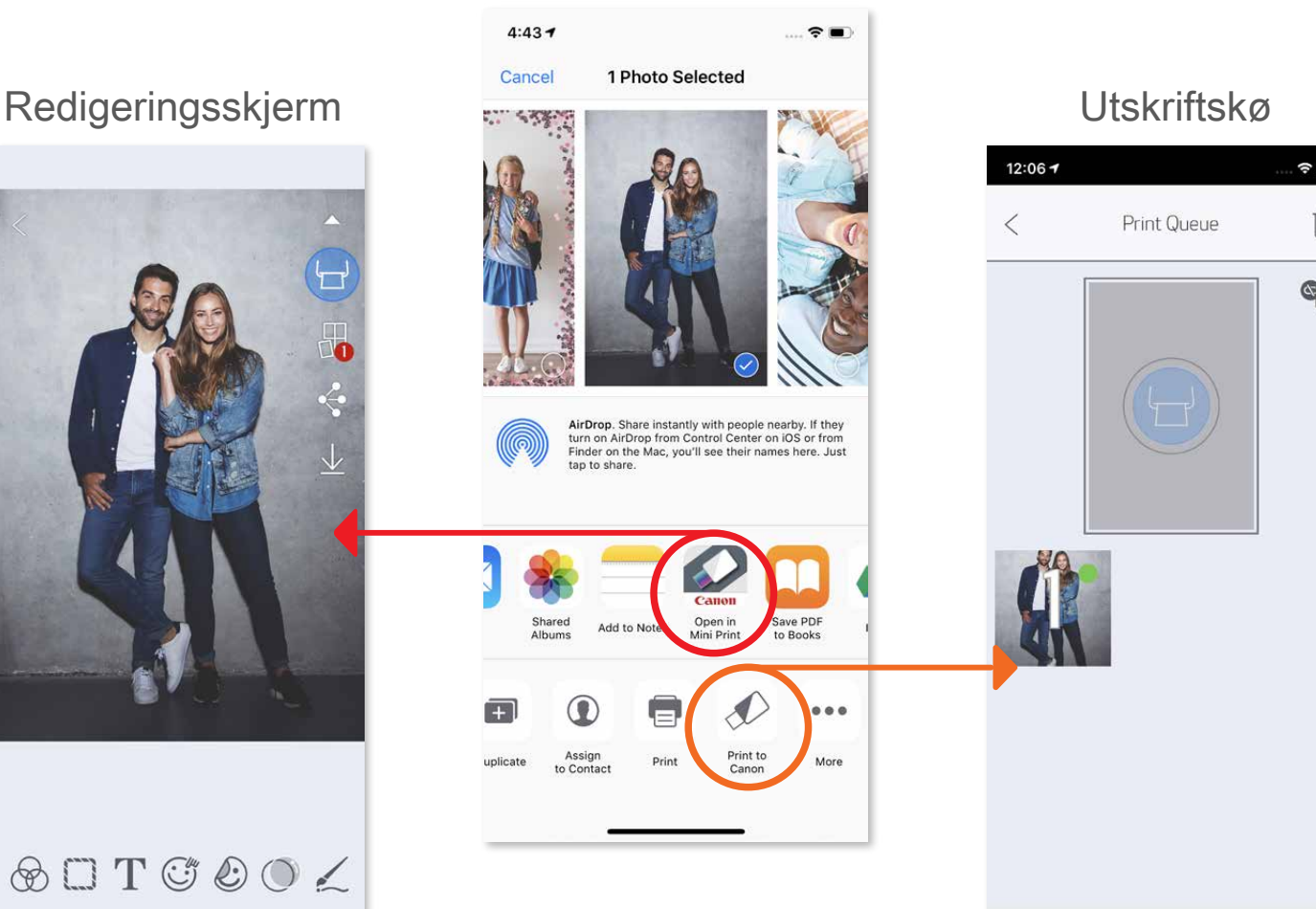

 $\widehat{\cdot}$ till q

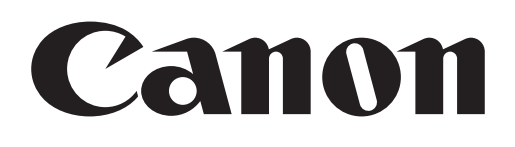

SMART SHEET, ZINK Technology og ZINK Trademarks eies av ZINK Holdings LLC. Brukes under lisens. Apple, Apple-logoen, iPad, iPad Air, iPad Pro og iPhone er varemerker for Apple Inc., registrert i USA og andre land. App Store er et servicemerk av Apple Inc. iOS er et varemerke eller registrert varemerke for Cisco i USA og andre land og brukes under lisens. Android, Google Play og Google Play-logoen er varemerker for Google LLC. Bluetooth er et registrert varemerke for Bluetooth SIG. Wi-Fi er et registrert varemerke for Wi-Fi Alliance. Alle andre produktnavn, merkenavn og logoer fra tredjeparter er varemerker tilhørende deres respektive eiere.